Guia do Usuário

© Copyright 2015 HP Development Company, L.P.

Bluetooth é uma marca comercial de seu proprietário, utilizada sob licença pela Hewlett-Packard Company. Para patentes da DTS, consulte http://patents.dts.com. Fabricado sob licença da DTS Licensing Limited. DTS, o símbolo, & DTS e o símbolo juntos são marcas comerciais registradas, e DTS Sound+ é marca comercial da DTS, Inc. © DTS, Inc. Todos os direitos reservados. ENERGY STAR é uma marca registrada de propriedade do governo dos EUA. © 2012 Google Inc. Todos os direitos reservados. Google e Google Play são marcas comerciais da Google Inc. O logotipo SD é uma marca comercial de seu proprietário.

As informações contidas neste documento estão sujeitas a alterações sem aviso. As únicas garantias para produtos e serviços da HP são as estabelecidas nas declarações de garantia expressa que acompanham tais produtos e serviços. Nenhuma informação contida neste documento deve ser interpretada como uma garantia adicional. A HP não será responsável por erros técnicos ou editoriais nem por omissões contidos neste documento.

Primeira edição: abril de 2015

Número de peça: 819743-201

#### Aviso sobre o produto

Este guia descreve os recursos comuns à maioria dos modelos. Alguns recursos podem não estar disponíveis em seu tablet.

#### Termos de uso do software

Ao instalar, copiar, baixar ou usar de outra maneira qualquer produto de software préinstalado neste tablet, você concorda em observar os termos do Contrato de Licença do Usuário Final HP (EULA). Caso não aceite os termos desta licença, sua solução exclusiva será devolver o produto completo (hardware e software) e sem uso dentro de 14 dias da data de compra para obter o reembolso segundo a política de reembolso do seu vendedor.

Para obter mais informações ou para solicitar o reembolso integral do valor do tablet, entre em contato com o fornecedor.

# Conteúdo

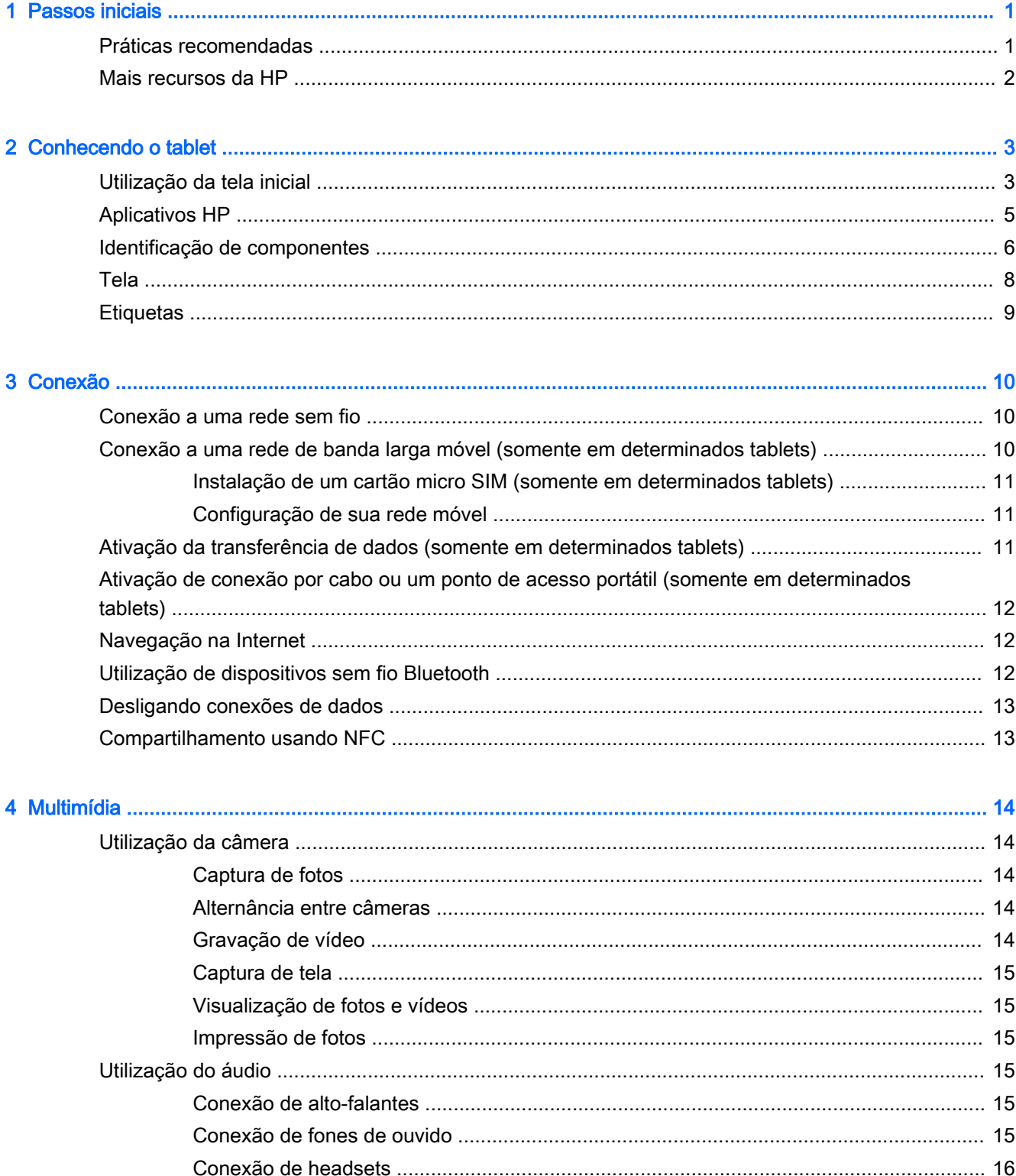

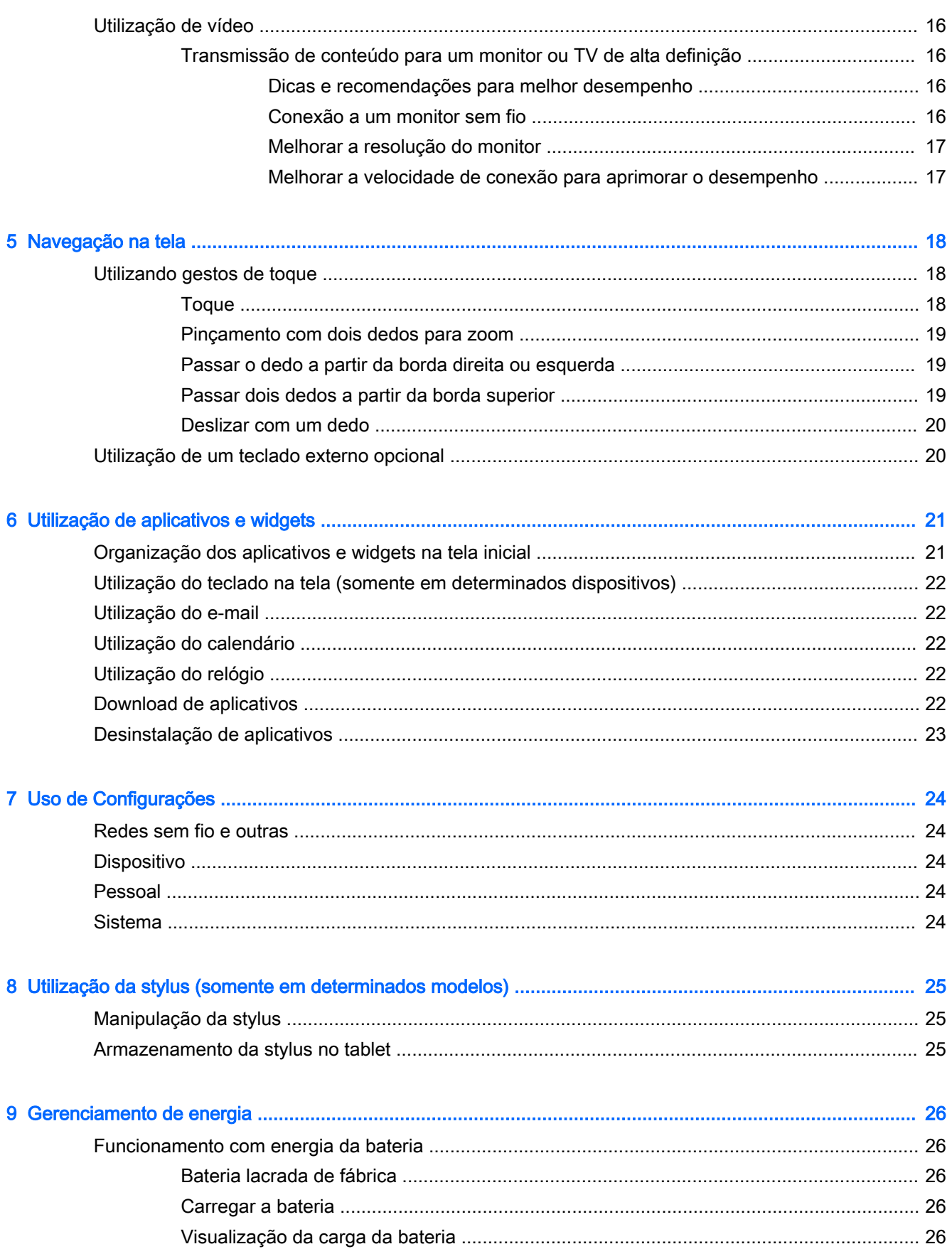

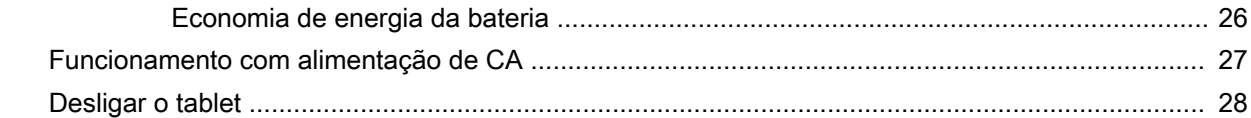

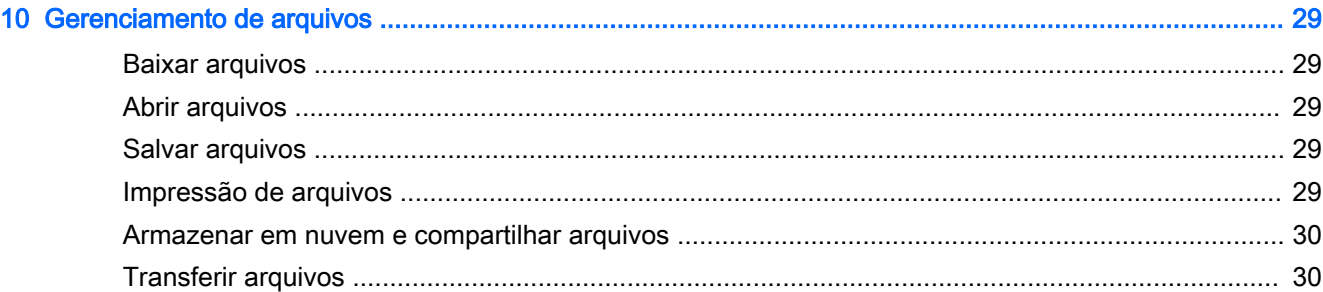

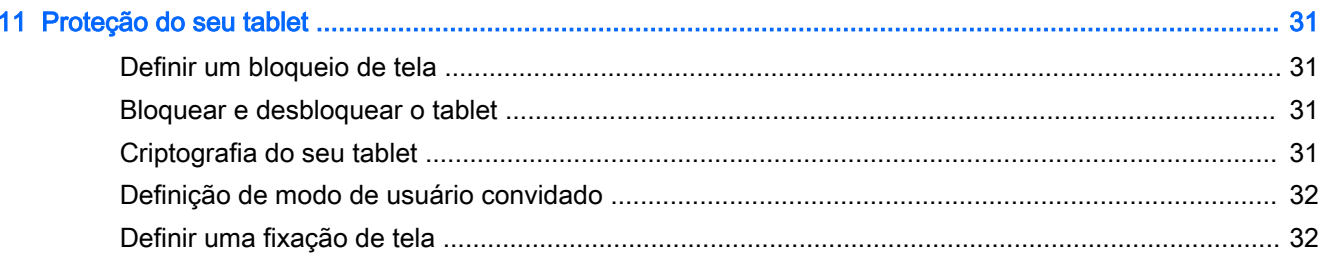

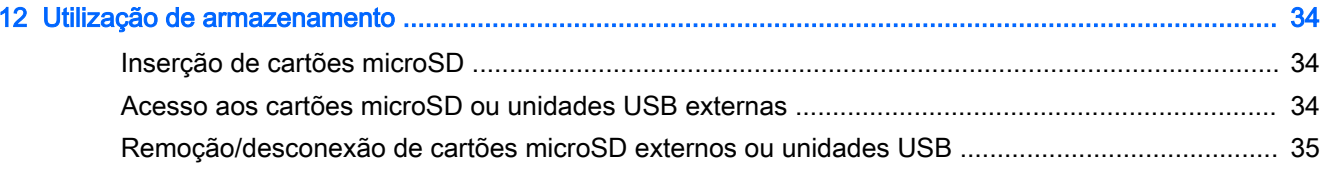

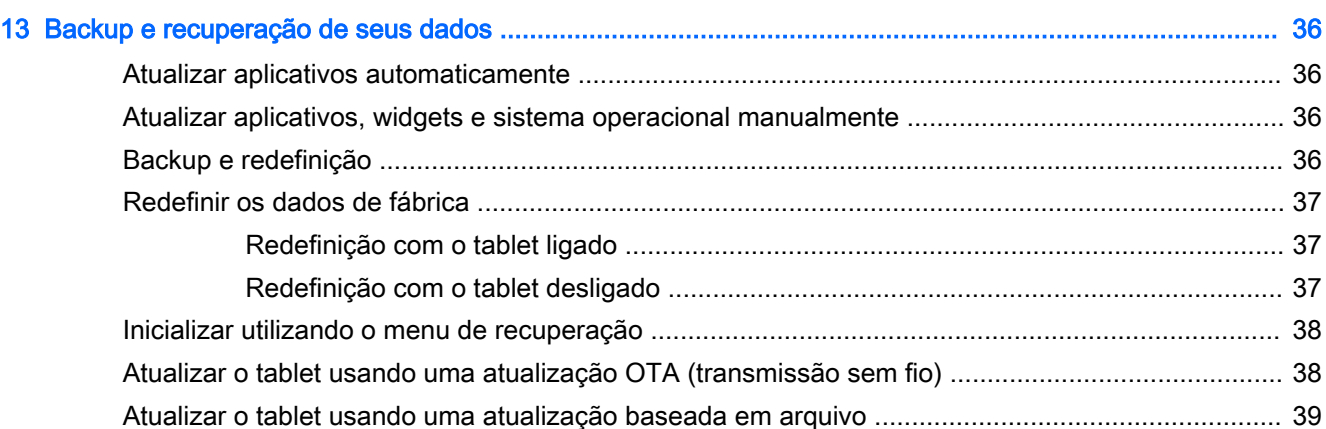

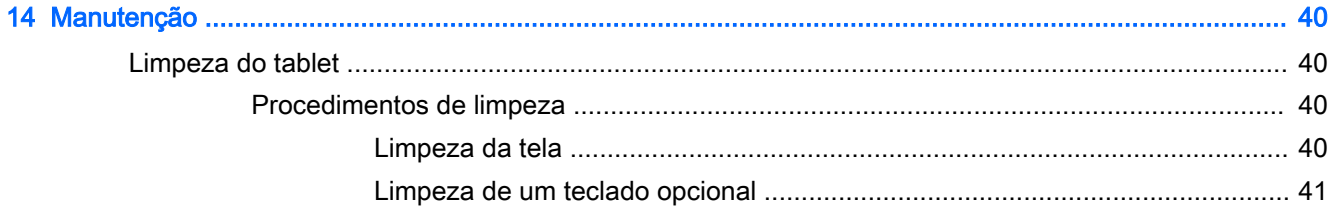

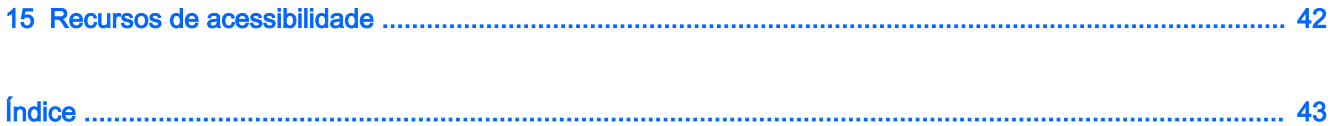

# <span id="page-6-0"></span>1 Passos iniciais

- **ET NOTA:** Para obter instruções de operação básicas, consulte o pôster do guia *Início Rápido* impresso fornecido com seu tablet.
- IMPORTANTE: Antes de usar o tablet pela primeira vez, conecte-o à alimentação externa e, em seguida, carregue a bateria por, no mínimo, 15 minutos.

Para começar a usar seu tablet, siga estas instruções:

- 1. Após o carregamento da bateria, e enquanto a imagem da bateria estiver sendo exibida na tela, ligue o tablet pressionando e segurando o botão Liga/Desliga por cerca de 5 segundos, até o logotipo da HP ser exibido.
- $\mathbb{Z}$  IMPORTANTE: Se não for exibida a imagem da bateria na tela, pressione brevemente o botão Liga/Desliga para que a imagem apareça, e então mantenha pressionado o botão Liga/Desliga até que o logotipo da HP seja exibido.

Na primeira vez que você liga o tablet, é exibida a tela de boas-vindas.

- 2. Siga as instruções apresentadas na tela para:
	- Selecionar um idioma.
	- Conecte-se a uma rede sem fio.

### Práticas recomendadas

Para aproveitar ao máximo o seu investimento inteligente, recomendamos as seguintes etapas:

- Se ainda não tiver feito isso, conecte-se a uma rede com fio ou sem fio. Obtenha os detalhes em [Conexão na página 10](#page-15-0).
- Familiarize-se com o hardware e o software do tablet. Para obter mais informações, consulte [Conhecendo o tablet na página 3](#page-8-0) ou [Utilização de aplicativos e widgets na página 21](#page-26-0).
- Atualize ou adquira software antivírus na Google Play™ store (somente em determinados  $tablets)$ .
- **W** NOTA: Em determinados tablets, é possível encontrar um aplicativo de loja online diferente.
- Defina um bloqueio de tela para o tablet. Consulte [Proteção do seu tablet na página 31.](#page-36-0)

# <span id="page-7-0"></span>Mais recursos da HP

Para localizar recursos que forneçam detalhes do produto, informações de "como fazer" e muito mais, use esta tabela.

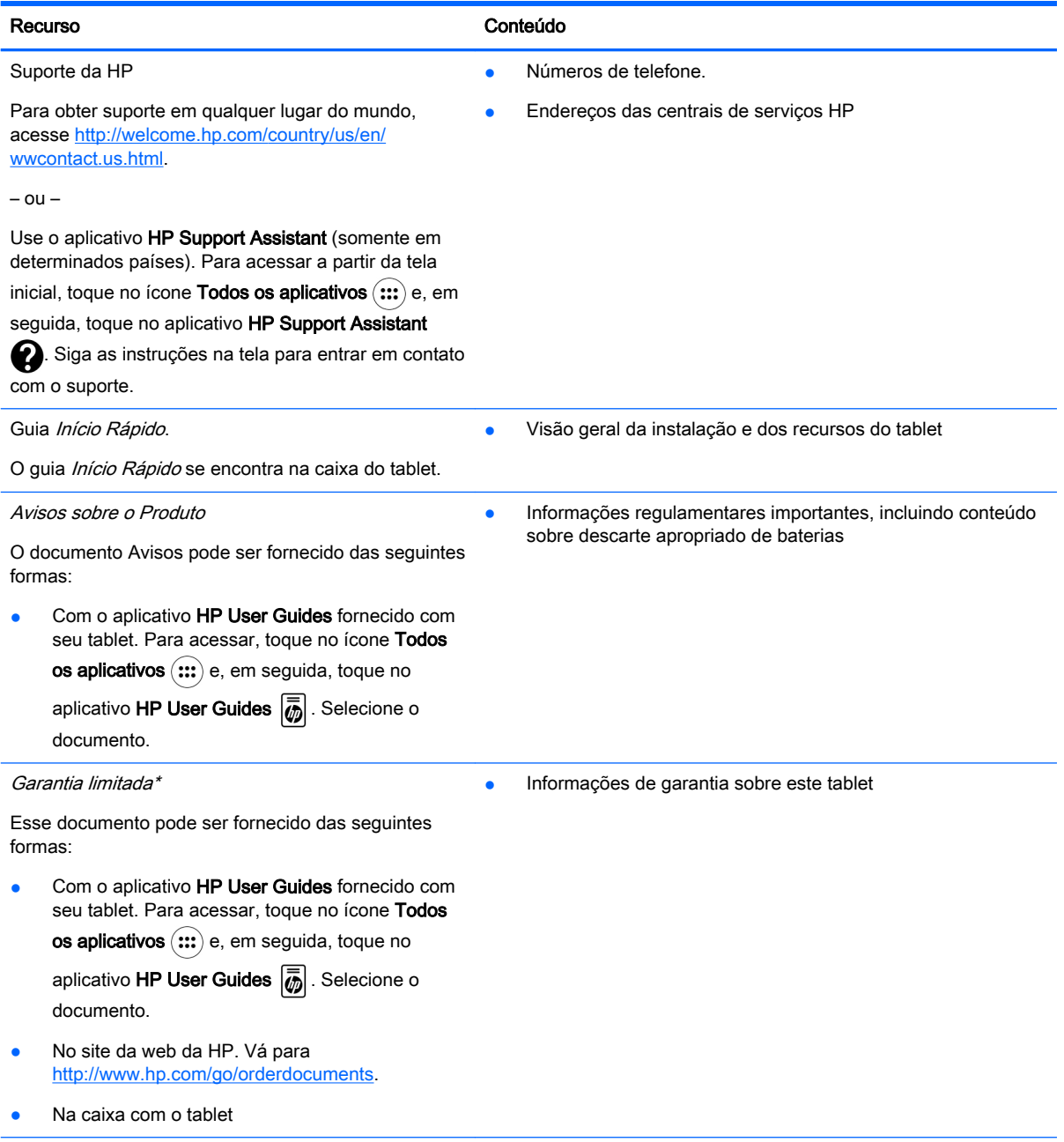

\* Para produtos adquiridos na região Ásia-Pacífico, você pode escrever para a HP no endereço Hewlett Packard, POD, P.O. Box 200, Alexandra Post Office, Singapore 911507. Inclua o nome do produto, seu nome, telefone e endereço de correspondência.

# <span id="page-8-0"></span>2 Conhecendo o tablet

# Utilização da tela inicial

A tela inicial fornece um local central onde é possível personalizar as informações, a mídia e os aplicativos que você gostaria de acessar rapidamente.

Toque em um ícone na tela inicial para realizar a ação descrita na tabela.

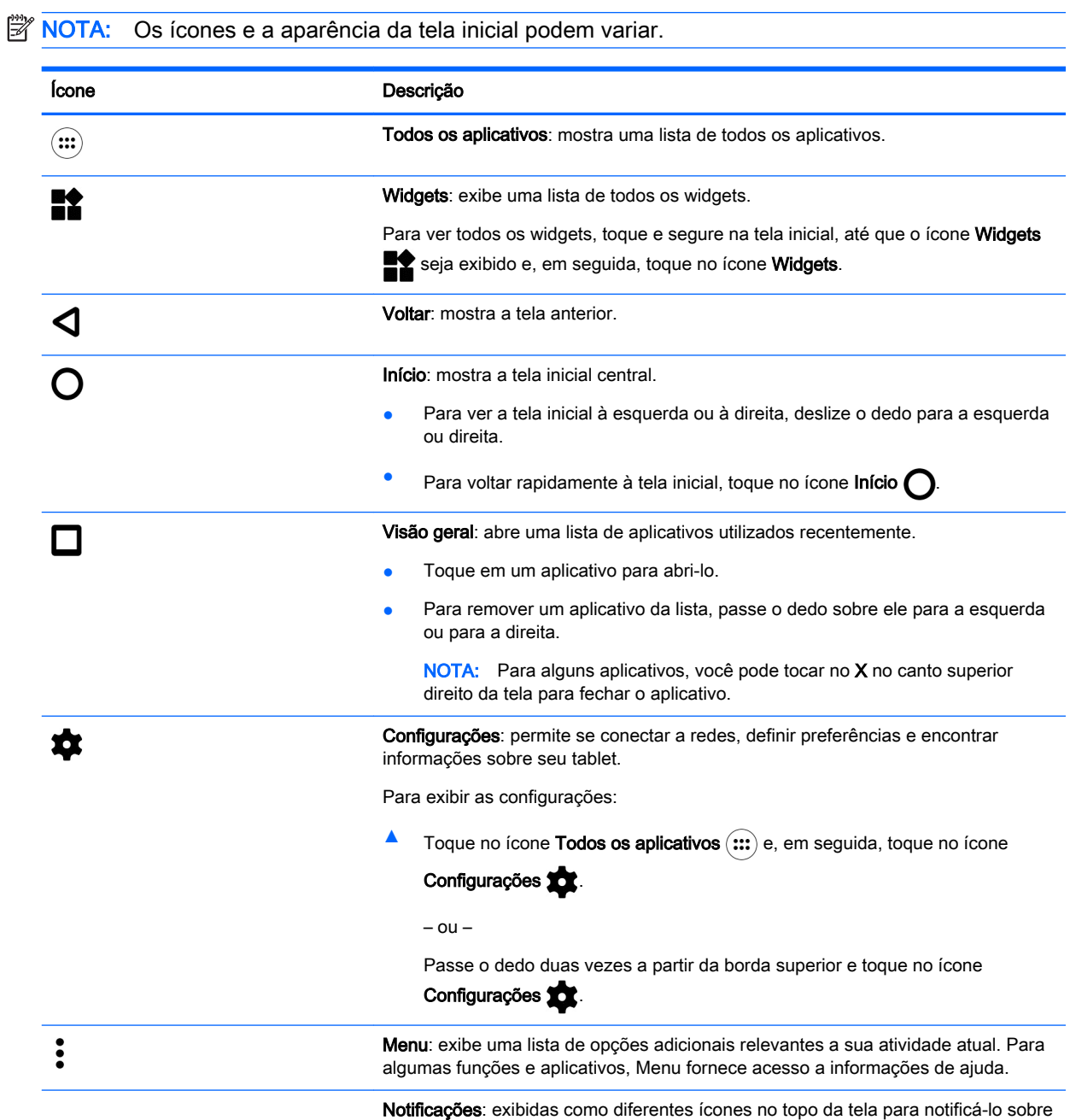

novas mensagens ou eventos.

<span id="page-9-0"></span>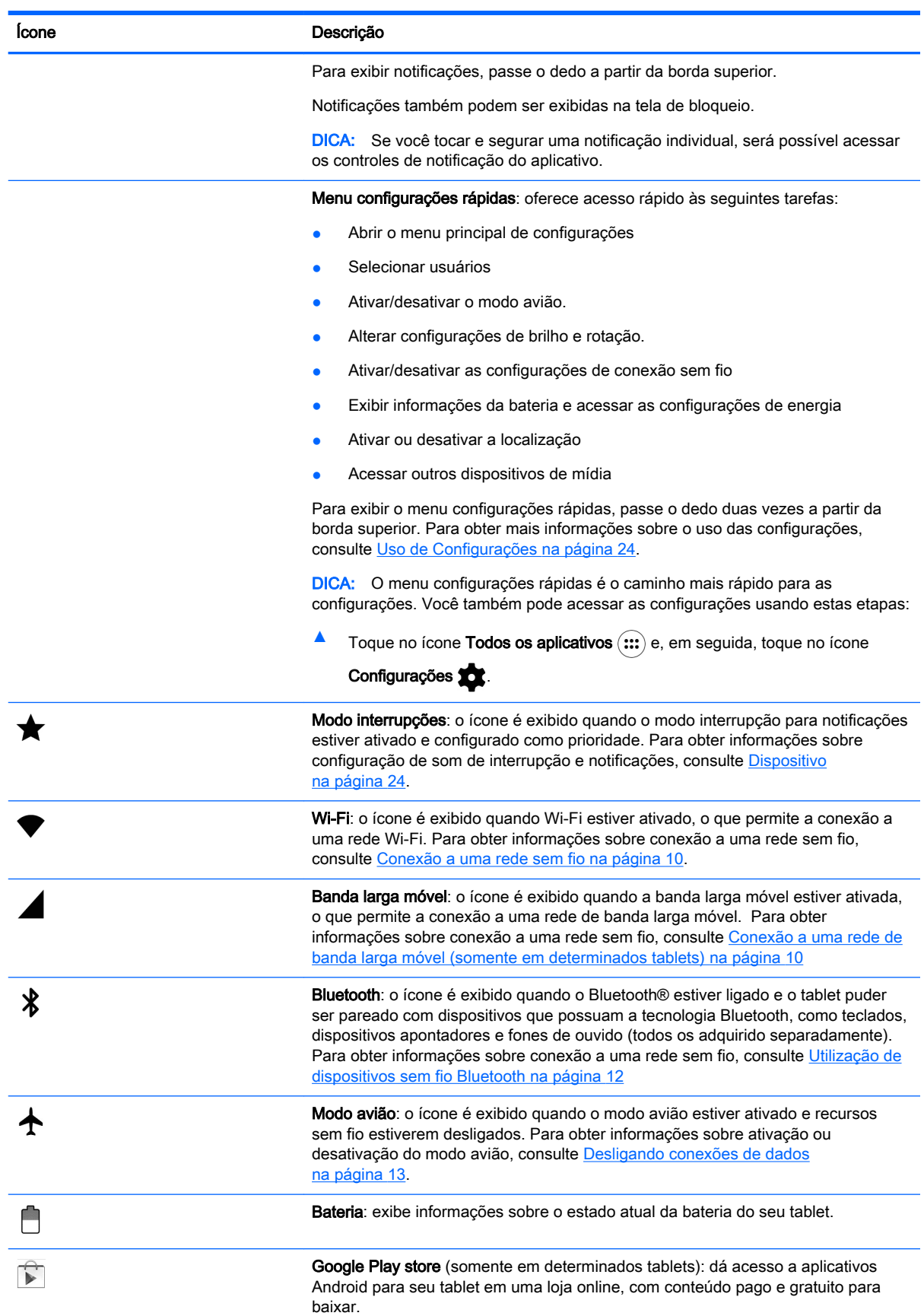

<span id="page-10-0"></span>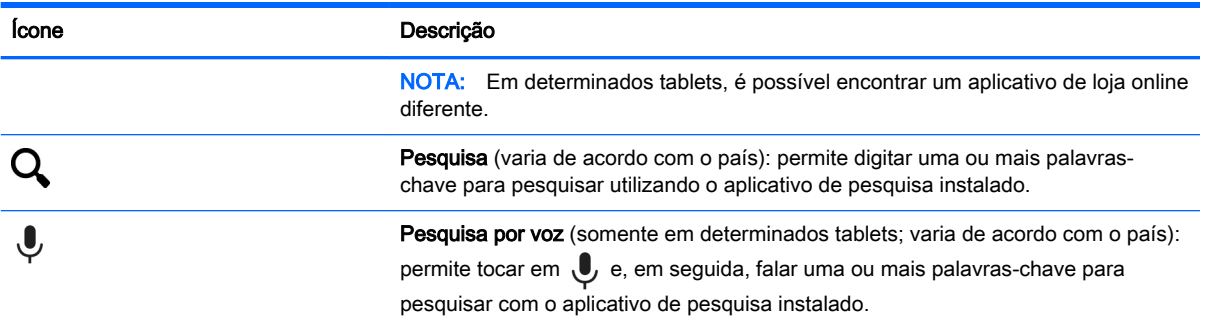

# Aplicativos HP

Seu tablet pode ter alguns dos seguintes aplicativos, ou eles podem estar disponíveis na Google Play store (somente em determinados tablets).

**NOTA:** Em determinados tablets, é possível encontrar um aplicativo de loja online diferente.

Para selecionar esses aplicativos, toque no ícone Todos os aplicativos (:::) e, em seguida, toque no aplicativo HP que desejar.

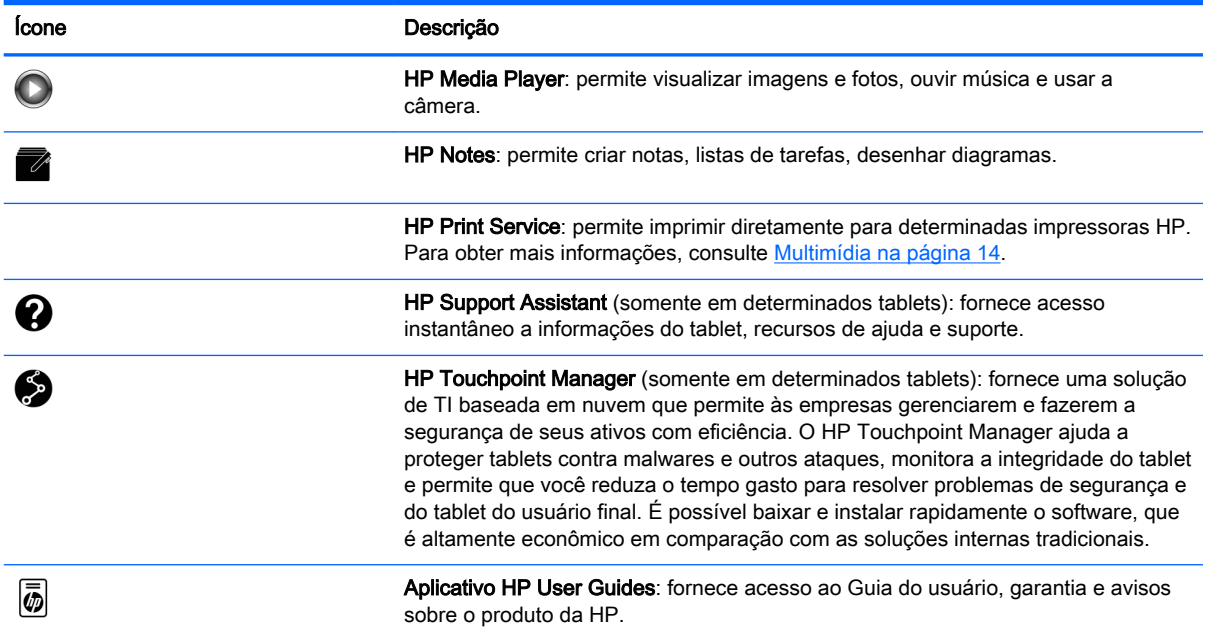

# <span id="page-11-0"></span>Identificação de componentes

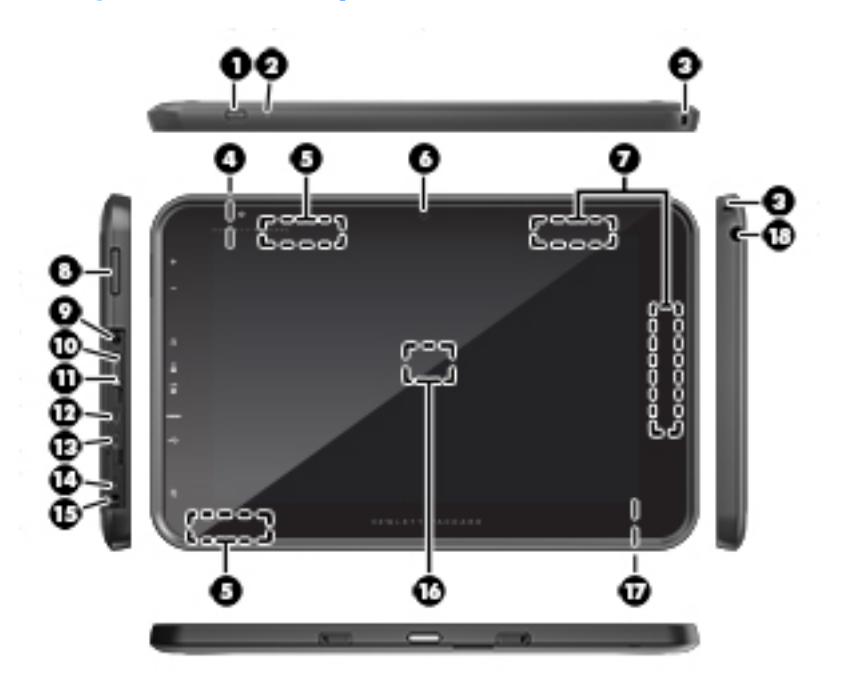

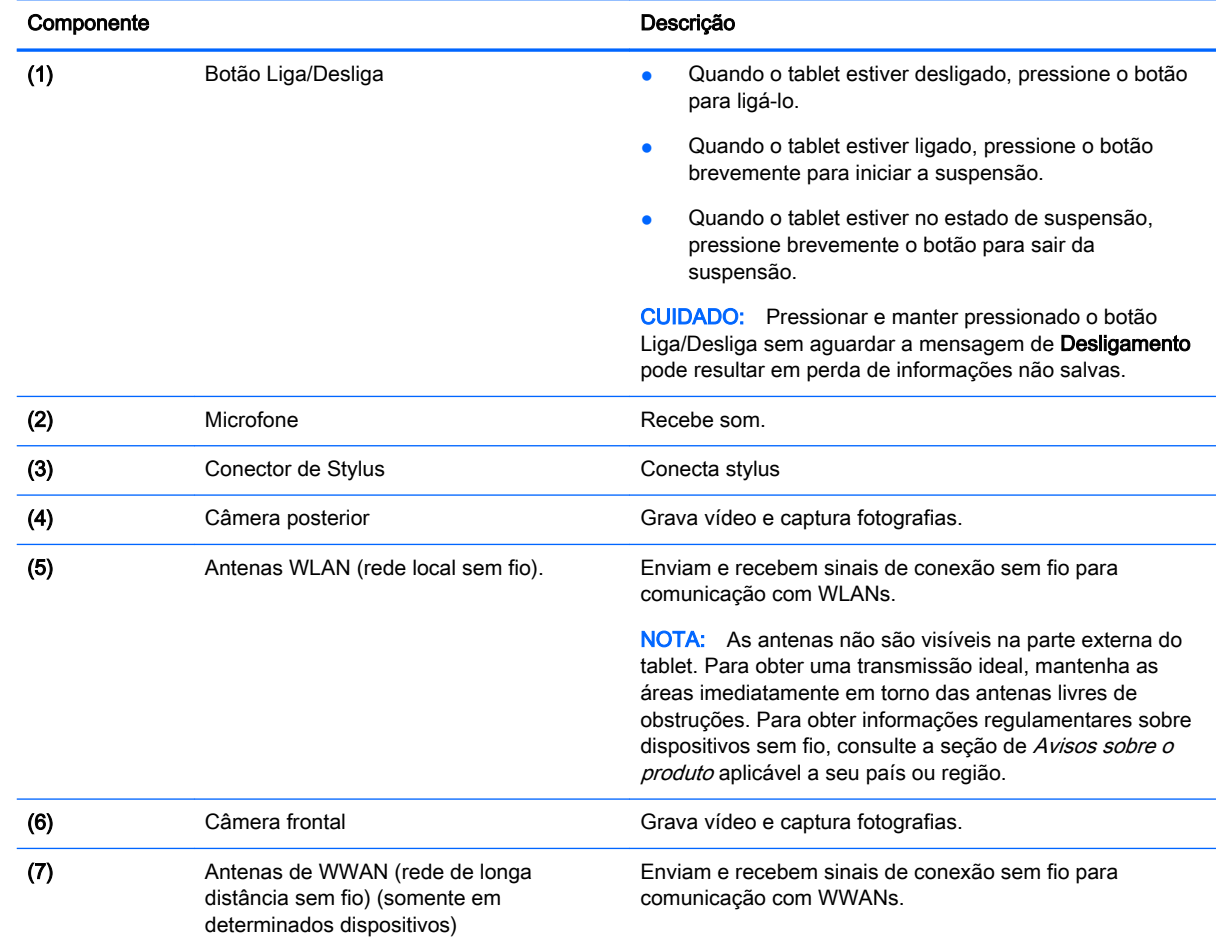

<span id="page-12-0"></span>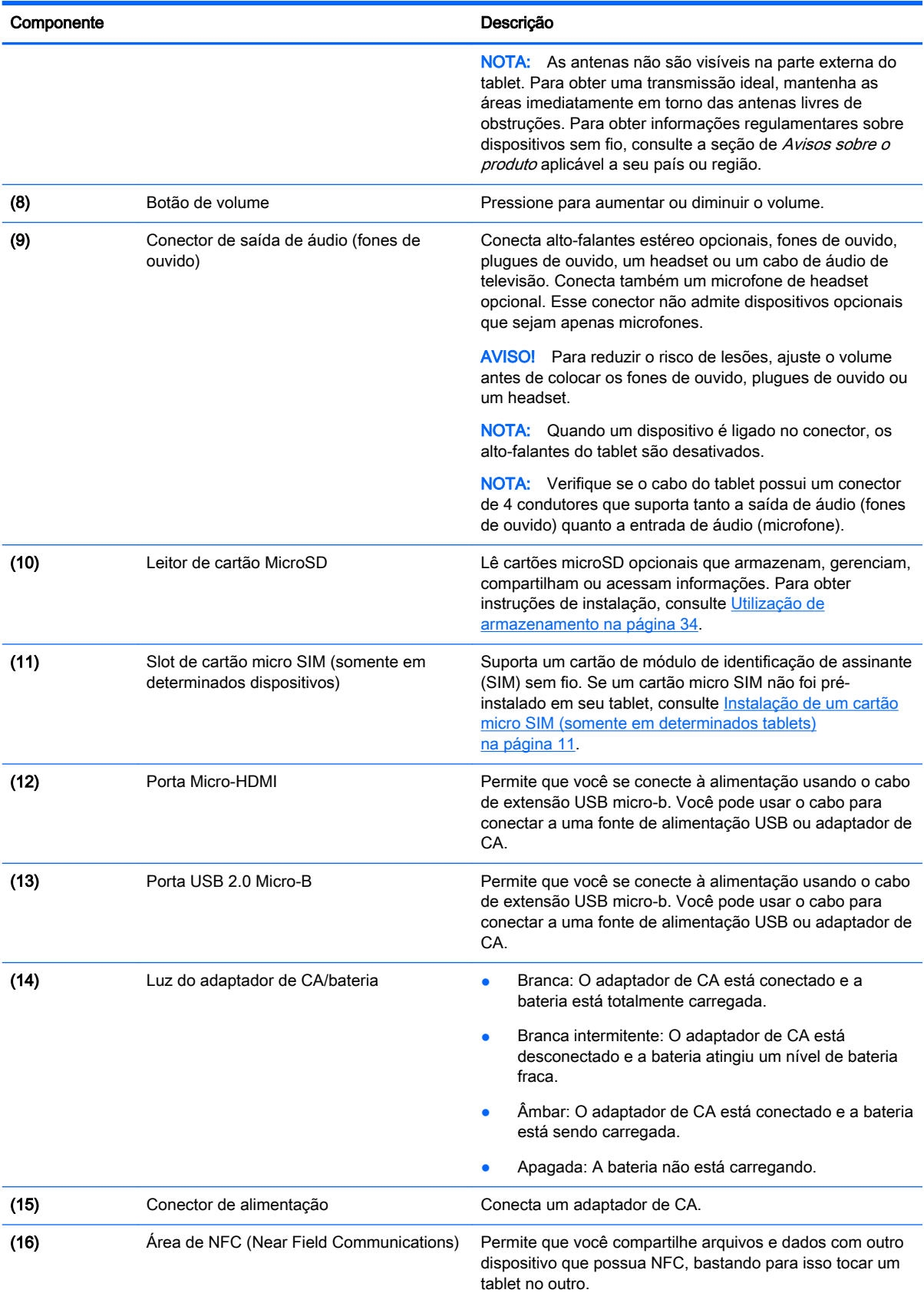

<span id="page-13-0"></span>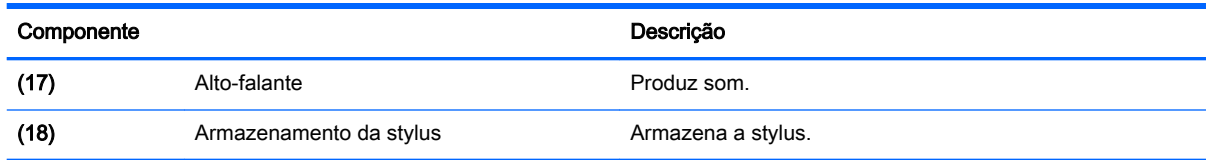

# Tela

Usuários com problemas de visão podem abrir a ampliação de tela inteira tocando três vezes na tela. Para ativar esse recurso:

- 1. Passe o dedo duas vezes a partir da borda superior e toque no ícone Configurações  $\bullet$ .
- 2. Em Sistema, toque em Acessibilidade e, em seguida, toque em Gestos de ampliação.
- 3. Deslize o interruptor para a direita para ativar a configuração.

# <span id="page-14-0"></span>**Etiquetas**

As etiquetas fixadas ou gravadas no tablet fornecem informações que podem ser necessárias para a solução de problemas do dispositivo ou ao levar o dispositivo em viagens internacionais.

 $\mathbb{Z}$  IMPORTANTE: Verifique nos seguintes locais as etiquetas descritas nesta seção:

Na parte inferior do tablet, na parte traseira da tela, na parte de trás ou na borda inferior do tablet. A informação do tablet pode estar em apenas uma ou duas etiquetas.

NOTA: Sua etiqueta pode ter aparência ligeiramente diferente da ilustração desta seção.

Etiqueta de manutenção: Fornece informações importantes para identificar seu tablet. Quando entrar em contato com o suporte, provavelmente será solicitado o número de série e, possivelmente, o número do produto ou o número do modelo. Localize esses números antes de entrar em contato com o suporte.

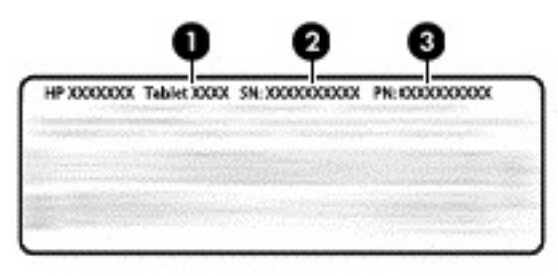

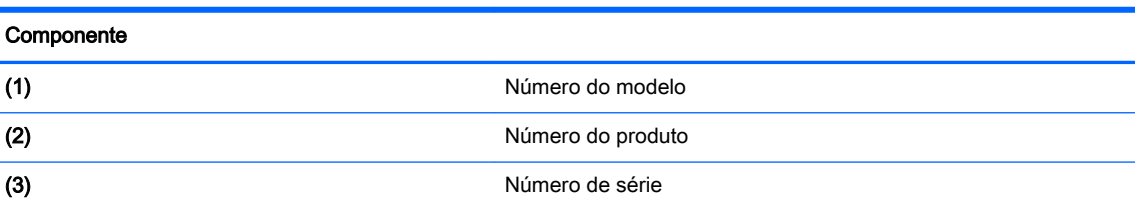

- Etiqueta(s) de regulamentação: Fornece(m) informações regulamentares sobre o tablet.
- Etiqueta(s) de certificação de dispositivo sem fio: fornece(m) informações sobre dispositivos sem fio opcionais e as marcas aprovadas por alguns países ou regiões nos quais os tablets foram aprovados para uso.

# <span id="page-15-0"></span>3 Conexão

Os ícones e a aparência da tela inicial podem variar.

Conectar seu tablet à Internet, redes e outros dispositivos é fácil e rápido. Siga as instruções nas seções abaixo para conectar usando um ou mais dos recursos do seu tablet:

- Antenas sem fio: conectam você a uma rede local sem fio (WLAN)
- Módulo de banda larga móvel (somente em determinados tablets): conecta você a uma rede de longa distância sem fio (WWAN)
- Bluetooth: conecta você a componentes que estão próximos do seu tablet
- NFC: conecta você a outro dispositivo tocando seu tablet nesse dispositivo
- USB: conecta você diretamente a outro dispositivo por cabo USB

## Conexão a uma rede sem fio

**EX NOTA:** Para se conectar à Internet é necessário estar conectado a uma rede sem fio.

Para conectar-se a uma rede sem fio:

- 1. Passe o dedo duas vezes a partir da borda superior e toque no ícone Configurações **...**
- 2. Em Redes Sem Fio e Outras, toque em Wi-Fi  $\blacktriangledown$  e, em seguida, deslize o interruptor para a direita para ligar o Wi-Fi.
- 3. Toque em uma das redes disponíveis exibida.
- 4. Digite a senha da rede, se necessário, e toque em Conectar.
- **W** NOTA: Para remover a chave de segurança de uma rede sem fio à qual você se conectou anteriormente, toque no nome da rede e, em seguida, toque em Esquecer.

## Conexão a uma rede de banda larga móvel (somente em determinados tablets)

Caso um cartão micro SIM não venha pré-instalado no seu tablet, é possível adquirir um de uma operadora de telefonia móvel. Para instalar um cartão micro SIM, consulte [Instalação de um cartão](#page-16-0)  [micro SIM \(somente em determinados tablets\) na página 11.](#page-16-0)

Se um cartão micro SIM já estiver instalado, consulte [Configuração de sua rede móvel](#page-16-0)  [na página 11.](#page-16-0)

### <span id="page-16-0"></span>Instalação de um cartão micro SIM (somente em determinados tablets)

- 1. Erga a tampa (1) na borda esquerda do tablet.
- 2. Insira o cartão micro SIM (2) no slot superior.

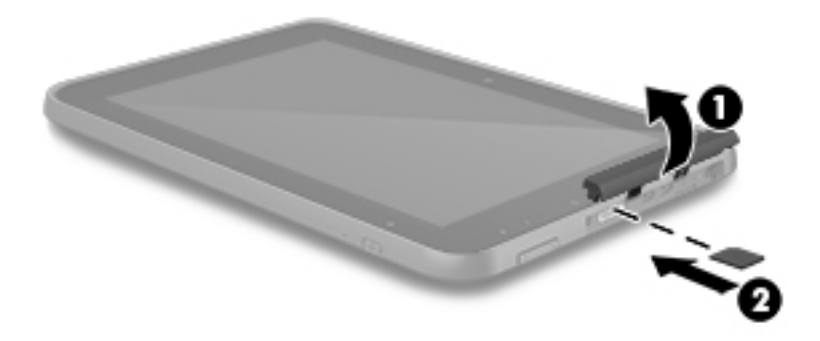

3. Pressione cuidadosamente o cartão até que esteja firmemente encaixado.

Para configurar sua rede móvel, continue em Configuração de sua rede móvel na página 11.

#### Configuração de sua rede móvel

- 1. Passe o dedo duas vezes a partir da borda superior e toque no ícone Configurações  $\bullet$ .
- 2. Em Redes Sem Fio e Outras, toque em ... Mais e, em seguida, toque em Redes Móveis.
- 3. Toque em Operadores de Rede e, em seguida, siga as instruções na tela.

### Ativação da transferência de dados (somente em determinados tablets)

Para ativar a transferência de dados por meio de uma rede móvel:

- 1. Passe o dedo duas vezes a partir da borda superior e toque no ícone Configurações  $\bullet$ .
- 2. Em Redes Sem Fio e Outras, toque em ... Mais, toque em Redes Móveis e, em seguida, toque em Dados Ativados.

## <span id="page-17-0"></span>Ativação de conexão por cabo ou um ponto de acesso portátil (somente em determinados tablets)

Para compartilhar a conexão de dados móvel do seu tablet por meio de um dispositivo USB ou usálo como um ponto de acesso Wi-Fi portátil:

- 1. Passe o dedo duas vezes a partir da borda superior e toque no ícone Configurações  $\bullet$ .
- 2. Em Redes Sem Fio e Outras, toque em  $\bullet \bullet \bullet$  Mais e, em seguida, toque em Compartilhamento e Ponto de Acesso Portátil.
- 3. Para configurar um ponto de acesso Wi-Fi portátil, toque em Ponto de acesso Wi-Fi portátil.
- 4. Para compartilhar a conexão de dados móvel de seu tablet, toque em Compartilhamento Bluetooth ou Compartilhamento USB.

Para desativar o compartilhamento:

- 1. Passe o dedo duas vezes a partir da borda superior e toque no ícone Configurações  $\triangle$ .
- 2. Em Redes Sem Fio e Outras, toque em  $\bullet \bullet \bullet$  Mais e, em seguida, toque em Compartilhamento e Ponto de Acesso Portátil.
- 3. Para desativar o compartilhamento, toque em Compartilhamento USB e, em seguida, desconecte o dispositivo USB ou toque em Compartilhamento Bluetooth.

## Navegação na Internet

Após estabelecer uma conexão com a Internet, é possível navegar usando um navegador de Internet.

Para começar a navegar na Internet:

Toque no ícone Todos os aplicativos (:::), em seguida toque no ícone do navegador.

## Utilização de dispositivos sem fio Bluetooth

Faça o pareamento de um dispositivo Bluetooth, como um headset, teclado ou mouse, com seu tablet.

Para se conectar a um dispositivo Bluetooth:

- 1. Ligue o dispositivo Bluetooth.
- 2. Passe o dedo duas vezes a partir da borda superior e toque no ícone Configurações  $\bullet$ .
- 3. Em Redes Sem Fio e Outras, toque em Bluetooth  $\mathbf{\hat{X}}$ .
- 4. Mova o controle deslizante para a posição Ligado para ligar o Bluetooth.
- 5. Quando o nome do tablet for exibido, toque-o para parear o tablet ao seu tablet e, em seguida, siga as instruções na tela para prosseguir.
- $\mathcal{P}$ : DICA: Se um dispositivo que você está procurando não aparecer, toque no ícone Menu  $\frac{1}{2}$  e, em seguida, toque em Atualizar.
- $\mathbb{F}$  NOTA: Para economizar energia da bateria, desligue o Bluetooth quando não estiver sendo usado.

# <span id="page-18-0"></span>Desligando conexões de dados

O modo avião é uma forma rápida de desligar todas as conexões de dados. Quando você liga o modo avião, essas conexões são desativadas:

- Wi-Fi
- Dados móveis
- **Bluetooth**

#### Ativar ou desativar o modo avião

**▲** Passe o dedo duas vezes a partir da borda superior e, em seguida, toque no ícone Modo Avião  $\bigstar$ 

## Compartilhamento usando NFC

- 1. Selecione o arquivo ou item que deseja compartilhar com outro dispositivo.
- 2. Inicie NFC no seu tablet:
	- a. Passe o dedo duas vezes a partir da borda superior e toque no ícone Configurações **...**
	- b. Em Redes Sem Fio e Outras, toque em ... Mais e, em seguida, toque em NFC.

**W** NOTA: NFC e Android Beam devem estar ativados para poder compartilhar itens.

- 3. Certifique-se de que o outro dispositivo está desbloqueado e está com NFC ligado.
- 4. Toque a área NFC, geralmente na parte de trás do seu tablet, na área NFC do outro dispositivo.
- 5. Toque em Toque para enviar no seu tablet.

# <span id="page-19-0"></span>4 Multimídia

Utilize seu dispositivo HP como um hub de entretenimento para se socializar usando a webcam, a câmera, ouça e gerencie músicas e baixe e assista a filmes. Para tornar seu tablet um centro de entretenimento ainda melhor, conecte dispositivos externos, como um monitor, um projetor, uma TV ou alto-falantes e fones de ouvido.

- $\mathbb{R}$  NOTA: Os ícones e a aparência da tela inicial podem variar.
- NOTA: Também é possível executar alguns aplicativos e recursos de mídia offline sem uma conexão com a Internet.

## Utilização da câmera

É possível tirar uma foto com a câmera posterior e tirar sua própria foto ou fazer capturas de tela com a câmera frontal.

- $\mathbb{R}$  NOTA: Os ícones e a aparência da tela inicial podem variar.
- $\mathcal{X}$  DICA: Para acessar a câmera de uma tela bloqueada, coloque seu dedo sobre o ícone de bloqueio e deslize o ícone para a esquerda.

#### Captura de fotos

- Toque no ícone Todos os aplicativos (...), em seguida toque no ícone Câmera ...
- Para tirar uma foto, toque no ícone Câmera ...

A foto será salva em Fotos.

#### Alternância entre câmeras

**W** NOTA: Os ícones variam dependendo do programa de câmera do seu tablet.

Para alternar entre a câmera frontal e a câmera traseira:

- 1. Toque no ícone Todos os Aplicativos  $\left(\mathbf{m}\right)$  e, em seguida, toque no ícone Câmera  $\blacksquare$ .
- 2. Toque no ícone Menu : para exibir o ícone Girar Câmera.
- 3. Toque no ícone Girar Câmera.

### Gravação de vídeo

- **X NOTA:** Alguns dispositivos podem exigir um toque no ícone de seleção ou passar o dedo na tela antes de escolher o ícone. Os ícones variam dependendo do programa de câmera do seu tablet.
	- 1. Toque no ícone Todos os Aplicativos  $\left(\mathbf{m}\right)$  e, em seguida, toque no ícone Câmera  $\blacksquare$ .
	- 2. Passe o dedo a partir da borda esquerda e toque no ícone Câmera de Vídeo.
- Para começar a gravar, toque no ícone Câmera de Vídeo.
- Para interromper a gravação, toque no ícone quadrado. O vídeo é salvo em Fotos.

#### <span id="page-20-0"></span>Captura de tela

**▲** Pressione o botão liga/desliga e o botão de diminuir volume simultaneamente por cerca de um segundo.

Uma mensagem será exibida quando a captura de tela for salva em Fotos.

### Visualização de fotos e vídeos

- Toque no ícone Todos os aplicativos (:::) e, em seguida, toque no ícone Fotos.
- $\mathbb{R}^n$  NOTA: Para excluir uma foto ou vídeo, toque na foto ou no vídeo em Fotos e, em seguida, toque no ícone Excluir i

#### Impressão de fotos

É possível imprimir fotos, documentos ou páginas da web em uma impressora conectada ao aplicativo de impressão instalado.

Em determinados dispositivos, é possível ativar o HP Print Service, que permite imprimir diretamente em uma impressora HP.

- 1. Selecione a foto que deseja imprimir, toque no ícone Menu  $\frac{1}{2}$  e, em seguida, toque em Imprimir.
- 2. No menu que é exibido, ajuste configurações tais como impressora, cópias, orientação, entre outras.
- 3. Toque no ícone Imprimir. Para obter mais informações, consulte Impressão de arquivos [na página 29](#page-34-0)

## Utilização do áudio

No seu tablet, é possível fazer streaming de conteúdo de áudio da web (incluindo rádio), gravar áudio ou juntar áudio e vídeo para criar material multimídia. Para melhorar sua experiência de áudio, conecte dispositivos de áudio externos opcionais, como alto-falantes ou fones de ouvido.

#### Conexão de alto-falantes

É possível conectar alto-falantes com fio ao seu tablet conectando-os a uma porta USB ou ao conector de saída de áudio (fones de ouvido) do seu tablet.

Para conectar alto-falantes sem fio ao tablet, siga as instruções do fabricante do dispositivo. Antes de conectar os alto-falantes, diminua o volume.

### Conexão de fones de ouvido

AVISO! Para reduzir o risco de lesões, diminua o volume antes de colocar os fones de ouvido, plugues de ouvido ou um headset. Para obter informações adicionais sobre segurança, consulte os Avisos Sobre o Produto.

<span id="page-21-0"></span>Você pode conectar fones de ouvido com fio ao conector de saída de áudio (fone de ouvido) no seu tablet.

Para conectar fones de ouvido sem fio ao tablet, siga as instruções do fabricante do dispositivo.

### Conexão de headsets

AVISO! Para reduzir o risco de lesões, diminua o volume antes de colocar os fones de ouvido, plugues de ouvido ou um headset. Para obter informações adicionais sobre segurança, consulte os Avisos Sobre o Produto.

Fones de ouvido combinados com um microfone são chamados de headsets. Você pode conectar fones de ouvido com fio ou headsets ao conector de saída de áudio (fone de ouvido)/entrada de áudio (microfone) do tablet.

Para conectar fones de ouvido *sem fio* ao tablet, siga as instruções do fabricante do dispositivo.

## Utilização de vídeo

Seu tablet é um poderoso dispositivo de vídeo que permite assistir a streaming de vídeo dos seus sites favoritos e fazer download de vídeos e filmes para assistir no seu tablet quando não estiver conectado a uma rede.

Para melhorar sua experiência de exibição, use uma das portas de vídeo do tablet para conectar um monitor externo, um projetor ou uma TV.

 $\mathbb{Z}$  IMPORTANTE: Assegure-se de que o dispositivo externo esteja conectado à porta certa no tablet, por meio do cabo certo. Verifique as instruções do fabricante do dispositivo.

### Transmissão de conteúdo para um monitor ou TV de alta definição

A tecnologia de transmissão sem fio de imagem possibilita a você transmitir ou exibir conteúdo, como filmes, remotamente a partir de seu tablet para um dispositivo de exibição compatível, como uma TV de alta definição ou monitor.

#### Dicas e recomendações para melhor desempenho

- Armazene conteúdo de mídia localmente no tablet ou em um cartão microSD instalado.
- Feche os aplicativos que não estão em uso.
- Posicione o tablet e o dispositivo de exibição no mesmo ambiente.

 $\mathbb{R}^n$  NOTA: O desempenho de fluxo de vídeo da transmissão sem fio de imagem pode ser afetado pelos fatores de ambientes sem fio, incluindo o uso de dispositivos Bluetooth perto do seu tablet, congestionamento de rede sem fio e distância da rede sem fio.

#### Conexão a um monitor sem fio

Para conectar-se a um monitor sem fio:

- 1. Passe o dedo duas vezes a partir da borda superior e toque no ícone Configurações  $\bullet$ .
- 2. Em Dispositivo, toque em Monitor e, em seguida, toque em Transmissão Sem Fio de Imagem.
- 3. Selecione o dispositivo de monitor sem fio a partir da lista exibida, e então siga as instruções na tela para concluir a conexão.

<span id="page-22-0"></span>Caso o adaptador não apareça na lista de adaptadores detectados, faça o seguinte:

- Verifique se o monitor ou adaptador é compatível com o seu tablet.
- Verifique se o monitor ou adaptador está conectado à alimentação externa.
- Verifique se o firewall não está bloqueando o software.
- Atualize o firmware do adaptador seguindo as instruções do fabricante fornecidas com o adaptador ou disponíveis no site do fabricante na web.
- Consulte o fabricante do adaptador para obter suporte.

#### Melhorar a resolução do monitor

- Ajuste as propriedades de vídeo do seu tablet para corresponder à resolução nativa da tela da TV.
- Consulte o quia do usuário fornecido com sua TV ou adaptador para monitor para encontrar a resolução nativa do monitor. A maior parte dos fabricantes fornece essa informação também online.
- O adaptador para monitor pode ter uma resolução máxima de tela que não corresponde à resolução nativa da tela da TV.

#### Melhorar a velocidade de conexão para aprimorar o desempenho

Quando a transmissão de vídeo não está regular ou o áudio apresenta cortes, a conexão sem fio com o seu adaptador pode estar apresentando uma perda de largura de banda.

- Posicione o tablet mais próximo do adaptador. Quanto mais próximo o tablet estiver do adaptador, melhor será a velocidade da conexão.
- Verifique se não há grandes obstáculos, como paredes, entre o tablet e o adaptador.
- Transmita os arquivos de mídia diretamente a partir do tablet, e não sem fio a partir da Internet. Transmitir a partir da Internet utiliza a conexão sem fio do tablet tanto para a Internet quanto para a transmissão sem fio de imagem, e isso pode reduzir a largura de banda sem fio.
- Consulte o fabricante do adaptador para obter suporte.

# <span id="page-23-0"></span>5 Navegação na tela

É possível navegar na tela do tablet das seguintes maneiras:

- Gestos de toque
- Teclado e mouse opcional (adquiridos separadamente)

# Utilizando gestos de toque

É possível navegar na tela do tablet usando gestos de toque das seguintes maneiras:

● Use gestos de toque diretamente na tela do tablet

Em dispositivos com um teclado externo ou conectado, o TouchPad ajuda a navegar na tela do tablet e controlar o cursor usando gestos simples de toque.

 $\mathbb{B}^n$  NOTA: A maioria dos gestos mostrados aqui pode ser usada tanto no TouchPad quanto na tela de toque. Nem todos os aplicativos aceitam gestos do TouchPad.

#### **Toque**

Use o gesto de toque para abrir um item na tela.

Aponte para um item na tela e toque com um dedo na tela de toque para abri-lo.

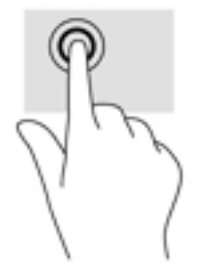

### <span id="page-24-0"></span>Pinçamento com dois dedos para zoom

Use o movimento de pinça com dois dedos para ampliar ou reduzir o tamanho da visualização de imagens e textos.

- Para diminuir o zoom, coloque dois dedos afastados na tela de toque e, em seguida, aproximeos.
- Para aumentar o zoom, coloque dois dedos juntos na tela de toque e, em seguida, afaste-os.

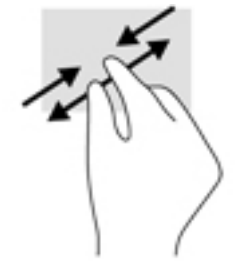

#### Passar o dedo a partir da borda direita ou esquerda

Passe o dedo a partir da borda esquerda ou direita para exibir os aplicativos abertos, mover pelas telas iniciais e mover pelas fotos para que possa acessá-las rapidamente.

 $\mathbb{R}^n$  NOTA: Em determinados aplicativos, esse gesto pode dar acesso a outras configurações ou outros recursos.

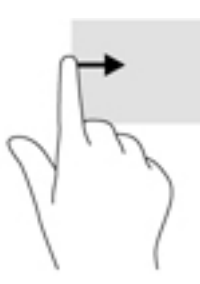

### Passar dois dedos a partir da borda superior

Passe dois dedos a partir da borda superior para exibir o menu Configurações Rápidas.

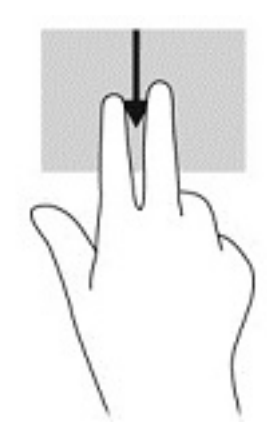

### <span id="page-25-0"></span>Deslizar com um dedo

Deslize um dedo para fazer um movimento panorâmico e para rolar por listas e páginas ou para mover um objeto.

- Para rolar pela tela, deslize levemente um dedo na tela na direção desejada.
- Para arrastar, pressione e segure um objeto e arraste-o para movê-lo.

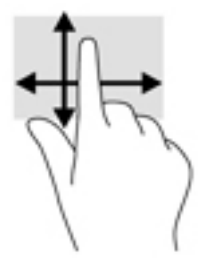

## Utilização de um teclado externo opcional

Conectar um teclado externo permite digitar, selecionar itens, rolar e realizar algumas das mesmas funções dos gestos de toque. Um teclado também permite usar as teclas de ação e combinações de teclas para executar funções específicas.

- **Y NOTA:** Dependendo do país ou da região, o teclado pode ter teclas e funções diferentes daquelas mencionadas nesse guia.
- ☆ DICA: A HP recomenda o uso de um teclado compatível com Android no seu tablet. Teclados não compatíveis com Android podem não oferecer a mesma funcionalidade das teclas de ação. Para encontrar um teclado compatível com Android, acesse <http://www.hp.com>.

Uma tecla de ação realiza uma função atribuída. O ícone em cada uma das teclas de ação ilustra a função atribuída a essa tecla.

Para usar uma função de tecla de ação, pressione a tecla.

 $\mathbb{R}^n$  NOTA: Em alguns dispositivos, pode ser necessário pressionar a tecla fn em conjunto com a tecla de ação apropriada.

# <span id="page-26-0"></span>6 Utilização de aplicativos e widgets

Um aplicativo é um programa ou software para seu tablet, como um leitor de documento, gerenciador de arquivo ou jogo.

- Visualizar todos os aplicativos: toque no ícone Todos os Aplicativos .....
- Abrir um aplicativo: toque no ícone do aplicativo. Para voltar à tela inicial, toque no ícone Início .

Widgets são aplicativos com funcionalidades especiais, que exibem conteúdos atualizados com frequência. Você pode visualizar o conteúdo atualizado sem abrir o widget.

- Visualizar todos os widgets: toque e segure na tela inicial para exibir o ícone Widgets  $\blacksquare$  e, em seguida, toque no ícone Widgets  $\blacksquare$ .
- Abrir um widget: toque no ícone do widget. Para voltar à tela inicial, toque no ícone Início  $\bigcap$ .

# Organização dos aplicativos e widgets na tela inicial

 $\mathbb{R}$  NOTA: Os ícones e a aparência da tela inicial podem variar.

#### Para adicionar um aplicativo à tela inicial

1. Toque no ícone **Todos os aplicativos**  $\left(\mathbf{m}\right)$  na tela inicial.

 $\mathbb{F}$  NOTA: Os aplicativos na tela são inicialmente exibidos em ordem alfabética.

2. Toque e segure o aplicativo até que a tela inicial apareça, deslize o ícone para o local desejado e solte.

#### Para adicionar um widget à tela inicial

- Toque e segure na tela inicial para exibir o ícone Widgets  $\blacksquare$  e, em seguida, toque no ícone Widgets  $\mathbf{B}$ .
- 2. Toque e segure o ícone widget até que a tela inicial apareça, em seguida deslize o ícone para o local desejado e solte.

#### Para mover o ícone de um aplicativo ou widget para um local diferente em uma tela inicial

- 1. Toque e segure o ícone.
- 2. Deslize seu dedo até a nova posição.
- 3. Solte o ícone. O ícone fica em sua nova posição.

#### Para remover um aplicativo ou widget na tela inicial

- 1. Toque e segure o ícone.
- 2. Enquanto segura o ícone, arraste-o para o ícone Remover no topo da tela.

 $\mathbb{R}$  NOTA: A opção Remover fica disponível no topo da tela apenas ao tocar e segurar um ícone.

## <span id="page-27-0"></span>Utilização do teclado na tela (somente em determinados dispositivos)

O teclado na tela é exibido por um aplicativo quando é necessário inserir informações.

 $\mathbb{R}$  NOTA: A aparência do teclado pode variar.

## Utilização do e-mail

- 1. Toque no ícone Todos os Aplicativos  $\left(\mathbf{m}\right)$  e, em seguida, toque no ícone E-mail.
- 2. Digite seu e-mail, nome de usuário e senha e siga as instruções na tela.
- 3. Para acessar sua conta de e-mail, toque no ícone E-mail.

## Utilização do calendário

Toque o ícone Todos os Aplicativos (:::), toque no ícone Calendário 31 e siga as instruções na tela.

**W** NOTA: Quando você adiciona uma conta de e-mail, o e-mail, o calendário e contatos associados a essa conta são sincronizados automaticamente.

## Utilização do relógio

Para adicionar um alarme, definir um temporizador e usar o cronômetro, toque no ícone Todos os Aplicativos  $(\mathbf{m})$ , toque no ícone Relógio  $(\zeta)$  e toque no ícone do recurso que deseja. Siga as instruções na tela. Toque no ícone Relógio  $\mathbb Q$  para retornar à exibição da hora. Na exibição da hora, também é possível:

- Tocar no **ícone Mundo**  $\bigoplus$  para selecionar uma cidade e definir um fuso horário.
- Tocar no ícone Menu  $\frac{3}{2}$  para selecionar ajustes adicionais de estilo, volume e outras opções.

## Download de aplicativos

Faça o download de aplicativos, música, livros, jogos e muito mais a partir da Google Play store (somente em determinados dispositivos)  $\Box$ .

- $\mathbb{R}^n$  NOTA: Em determinados tablets, é possível encontrar um aplicativo de loja online diferente.
- NOTA: É preciso estar conectado à Internet e ter feito login em uma conta de e-mail para baixar aplicativos.
- <span id="page-28-0"></span>1. Toque no ícone da loja de aplicativos.
- 2. Toque em uma categoria.

– ou –

Digite uma palavra-chave no campo de busca.

3. Para baixar e instalar um aplicativo, siga as instruções apresentadas na tela.

# Desinstalação de aplicativos

- 1. Passe o dedo duas vezes a partir da borda superior e toque no ícone Configurações  $\blacktriangle$ .
- 2. Em Dispositivo, toque em Aplicativos.
- 3. Toque no aplicativo que deseja desinstalar, toque em Desinstalar e siga as instruções na tela.

# <span id="page-29-0"></span>Uso de Configurações

- **ET NOTA:** Os ícones nas Configurações e as seleções disponíveis podem variar.
- NOTA: Os ícones e a aparência da tela inicial podem variar.

Use as Configurações para se conectar a redes, definir preferências e encontrar informações sobre seu tablet.

- Passe o dedo duas vezes a partir da borda superior e toque no ícone **Configurações <b>.**..
- $\mathcal{X}$  DICA: O caminho mais rápido para Configurações é passar o dedo para baixo duas vezes, mas também é possível tocar no ícone Todos os Aplicativos (:::) e, em seguida, tocar no ícone Configurações **ou algum**

### Redes sem fio e outras

Selecione preferências para a conexão de seu tablet com redes sem fio e outros tipos de redes. Para obter mais informações sobre conexão a redes, consulte [Conexão na página 10.](#page-15-0)

## **Dispositivo**

Selecione suas preferências de sons, notificações e ajustes de exibição, visualizar informações de armazenamento e bateria e configure os usuários para o seu tablet.

- $\mathbb{R}$  NOTA: Para maiores informações sobre métodos de conservação de bateria, incluindo o recurso de economia de bateria, consulte [Uso da economia de bateria na página 27.](#page-32-0)
- NOTA: Para obter mais informações sobre definir acesso de usuário, consulte [Definição de modo](#page-37-0) [de usuário convidado na página 32.](#page-37-0)

## Pessoal

Selecione preferências de informações de localização, recursos de segurança, idiomas, ortografia, teclados, métodos de busca e opções de backup e recuperação.

- $\mathbb{R}$  NOTA: Determinadas opções de segurança só são disponibilizadas após definir um bloqueio de tela.
- NOTA: Para mais detalhes sobre como usar recursos de segurança, consulte [Proteção do seu](#page-36-0) [tablet na página 31](#page-36-0).
- **EX NOTA:** Para mais detalhes sobre backup e recuperação, consulte **Backup e recuperação de seus** [dados na página 36.](#page-41-0)

### Sistema

Selecione preferências de ajustes de data e hora, recursos de acessibilidade e opções de impressão, e exiba o status do tablet, informações legais, número de modelo e versão do sistema operacional.

# <span id="page-30-0"></span>8 Utilização da stylus (somente em determinados modelos)

É possível usar a ponta da stylus para selecionar itens na tela ou para escrever diretamente sobre a tela (modo stylus) em aplicativos específicos para caneta.

A stylus interage com o tablet sempre que sua ponta é pressionada contra a tela.

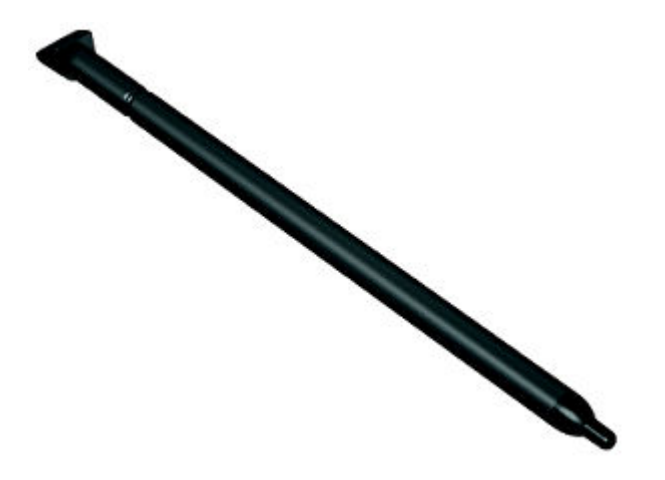

# Manipulação da stylus

Segure a stylus como se estivesse escrevendo com uma caneta ou lápis comum.

## Armazenamento da stylus no tablet

Quando não estiver usando a stylus, é possível conectá-la no tablet conforme a ilustração, e também é possível armazená-la no espaço de armazenamento do tablet.

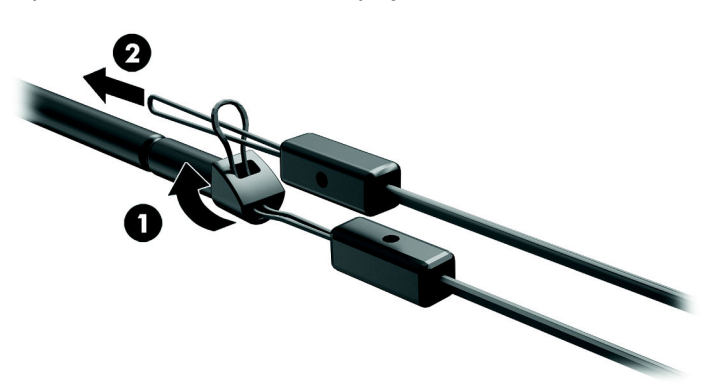

# <span id="page-31-0"></span>9 Gerenciamento de energia

Seu tablet pode funcionar com energia da bateria ou com energia externa. Quando o tablet estiver funcionando somente com energia da bateria e não existir uma fonte de CA externa disponível para recarregá-la, é importante monitorar e economizar a carga da bateria.

## Funcionamento com energia da bateria

Quando uma bateria carregada está inserida no tablet e este não está conectado a uma fonte de alimentação externa, ele é alimentado pela bateria. Quando o tablet está desligado e desconectado da alimentação externa, a bateria no tablet se descarrega lentamente. O tablet exibirá uma mensagem se a bateria atingir um nível baixo ou crítico de carga.

A duração da bateria de um tablet varia conforme a configuração do gerenciamento de energia, os programas sendo executados no tablet, o brilho da tela, os dispositivos externos conectados ao tablet e outros fatores.

#### Bateria lacrada de fábrica

A(s) bateria(s) neste tablet não pode(m) ser facilmente substituída(s) pelos usuários. Remover ou substituir a bateria poderá afetar a cobertura de sua garantia. Se a bateria não estiver mais mantendo a carga, entre em contato com o suporte. Quando uma bateria chegar ao final de sua vida útil, não a descarte no lixo doméstico comum. Siga as leis e regulamentos locais para descarte de baterias em sua região.

#### Carregar a bateria

- 1. Conecte o adaptador de alimentação ao tablet.
- 2. Verifique se a bateria está carregando.

O ícone de Bateria Carregando **D** é exibido no canto superior direito da tela.

3. Com a bateria carregando, mantenha o adaptador de CA conectado até que a informação sobre a bateria na área de status ou área de notificação esteja como 100% carregada.

#### Visualização da carga da bateria

Para visualizar a carga de bateria restante aproximadamente:

Passe o dedo duas vezes para baixo a partir da borda superior, em seguida toque no ícone Bateria  $\blacksquare$ .

#### Economia de energia da bateria

Para economizar energia da bateria e maximizar sua duração:

- Diminua o brilho da tela.
- Desligue os dispositivos sem fio quando não estiverem em uso.
- Desconecte dispositivos externos não utilizados que não estejam conectados a uma fonte de alimentação externa, como uma unidade de disco externa conectada a uma porta USB.
- <span id="page-32-0"></span>Interrompa, desative ou remova quaisquer cartões de mídia externos que não estejam em uso.
- **·** Inicie a suspensão no tablet quando ele não estiver em uso tocando rapidamente o botão Liga/ Desliga. Para sair da suspensão, pressione o botão Liga/Desliga novamente.
- Ligue o recurso de economia de energia.

#### Uso da economia de bateria

Quando sua bateria estiver ficando com a carga baixa e a alimentação de CA não estiver disponível, ligue a economia de bateria. Isso fornece até 90 minutos de carga da bateria desativando determinadas funções.

Também é possível selecionar a opção de ativar a economia de carga da bateria automaticamente quando o nível da bateria alcançar determinadas porcentagens.

- 1. Passe o dedo duas vezes para baixo a partir da borda superior, em seguida toque no ícone Bateria **.**
- 2. Toque no ícone Menu , toque em Economia de Energia e, em seguida, siga as instruções na tela.

### Funcionamento com alimentação de CA

Para obter informações sobre como conectar à alimentação de CA, consulte o guia *Início Rápido* fornecido com seu tablet.

O tablet não utiliza a energia da bateria quando está conectado a uma fonte de alimentação externa com um adaptador de CA aprovado.

AVISO! Para reduzir potenciais riscos à segurança, use apenas o adaptador de CA fornecido com o tablet, um adaptador de CA de reposição fornecido pela HP ou um adaptador de CA compatível, adquirido da HP.

Conecte o tablet a uma fonte de alimentação de CA externa em qualquer uma das seguintes circunstâncias:

AVISO! Não carregue a bateria do tablet quando estiver a bordo de um avião. Algumas companhias aéreas têm regras e/ou restrições diferentes.

- Ao carregar ou calibrar uma bateria
- Quando for instalar ou modificar software do sistema
- Ao executar um backup ou uma recuperação

Ao conectar o tablet a uma fonte de alimentação de CA:

- A bateria começa a ser carregada.
- O brilho da tela aumenta.

Quando você desconecta a fonte de alimentação de CA externa, ocorre o seguinte:

- O tablet passa a usar a alimentação da bateria.
- Dependendo do seu tablet, o brilho da tela pode ser automaticamente reduzido para economizar carga da bateria.

# <span id="page-33-0"></span>Desligar o tablet

O comando Desligar fecha todos os programas abertos, incluindo o sistema operacional, e depois desliga a tela e o dispositivo.

Desligue o tablet quando ele não for ser usado e for permanecer desconectado da alimentação externa por um longo período.

Siga o procedimento de desligamento recomendado para Android.

- 1. Pressione e segure o botão Liga/Desliga até que a mensagem Desligar seja exibida.
- 2. Toque em Desligar.

Se o tablet não estiver respondendo e não for possível utilizar os procedimentos de desligamento para Android, tente os seguintes procedimentos de emergência na sequência fornecida:

- Pressione e segure o botão Liga/Desliga por aproximadamente 5 segundos.
- Desconecte o tablet da alimentação externa.

# <span id="page-34-0"></span>10 Gerenciamento de arquivos

## Baixar arquivos

É possível baixar um arquivo do seu e-mail, da Internet ou de qualquer outro local, e ele será salvo automaticamente na sua pasta de downloads. Verifique o status do download na área de notificações deslizando o dedo para baixo a partir da borda superior da tela.

Para abrir a pasta **Downloads** e acessar seus arquivos baixados:

**▲** Toque em **Todos os Aplicativos** (:::) e, em seguida, toque no ícone **Downloads <b>△** 

### Abrir arquivos

É possível abrir arquivos com o aplicativo ou aplicativos associados a eles. É possível abrir alguns arquivos com mais de um aplicativo. Aplicativos de gerenciamento de arquivo estão disponíveis para download na loja Google Play (somente em determinados dispositivos)

**W** NOTA: Em determinados dispositivos, é possível encontrar um aplicativo de loja online diferente.

### Salvar arquivos

É possível usar armazenamento local, um cartão microSD ou armazenamento online (nuvem) para economizar arquivos.

## Impressão de arquivos

Antes de poder imprimir, é necessário instalar um serviço de impressão no seu tablet. Para determinar quais serviços estão disponíveis no momento:

- 1. Passe o dedo duas vezes a partir da borda superior e toque no ícone Configurações  $\blacktriangle$ .
- 2. Em Sistema, toque em Impressão.

Nesse local você pode abrir cada serviço disponível para ativar ou desativá-lo, determinar quais impressoras estão disponíveis e ajustar as configurações do serviço.

**X** NOTA: As etapas de impressão podem variar um pouco, dependendo do aplicativo utilizado.

Para imprimir um arquivo

- 1. Abra o aplicativo para o arquivo que deseja imprimir.
- 2. Abra o arquivo.
- 3. Toque no ícone Menu :, toque na seleção para impressão e siga as instruções na tela para imprimir.

## <span id="page-35-0"></span>Armazenar em nuvem e compartilhar arquivos

Seu tablet inclui um serviço de armazenamento de conteúdo na nuvem e compartilhamento de arquivo online que permite acessar, ver, editar e gerenciar arquivos na nuvem a partir do seu tablet.

Com uma unidade pré-instalada, é possível armazenar todos os seus arquivos em um único lugar, para que possa acessá-los a partir de qualquer lugar e compartilhá-los com outras pessoas.

# Transferir arquivos

- $\mathbb{R}^n$  NOTA: Em determinados tablets, um local de armazenamento externo como um cartão microSD ou armazenamento em nuvem deve estar disponível antes que você possa transferir arquivos entre seu tablet e um computador.
- NOTA: Em determinados tablets, a conexão via USB precisa estar desligada para que você possa usar um cabo USB para transferir arquivos entre seu tablet e um computador (consulte [Ativação de](#page-17-0) [conexão por cabo ou um ponto de acesso portátil \(somente em determinados tablets\) na página 12.](#page-17-0)
	- 1. Conecte o cabo USB ao seu tablet e a um computador.
	- 2. Escolha como deseja que seu tablet seja exibido para o computador.
		- a. Passe o dedo duas vezes a partir da borda superior e toque no ícone Configurações  $\bullet$ .
		- b. Em Dispositivo, toque em Armazenamento e, em seguida, toque no ícone Menu :.
		- c. Toque em Conexão com o Computador via USB e selecione como o tablet será exibido no computador:
			- Dispositivo de mídia (MTP)
			- Câmera (PTP)
	- 3. Transfira os arquivos usando o sistema de gerenciamento de arquivo do computador.

Seu tablet é exibido como uma unidade no computador. Você pode copiar arquivos de um para o outro, como faria com qualquer outro dispositivo externo. Consulte a documentação do seu computador ou ajuda para obter mais informações sobre gerenciamento de arquivo e unidades.

Quando tiver terminado a transferência de arquivos, desconecte o cabo USB.

# <span id="page-36-0"></span>11 Proteção do seu tablet

# Definir um bloqueio de tela

- 1. Passe o dedo duas vezes a partir da borda superior e toque no ícone Configurações
- 2. Em Pessoal, toque em Segurança e, em seguida, em Segurança de Tela, toque em Bloqueio de Tela.
- 3. Em Escolher bloqueio de tela, selecione um dos seguintes tipos de bloqueio de tela e siga as instruções na tela.
	- $\mathbb{R}^n$  NOTA: Caso você tenha definido um bloqueio de tela anteriormente, será preciso desbloquear a tela para poder alterar as configurações de bloqueio.
		- Deslizar: deslize o dedo em qualquer direção para desbloquear a tela.
		- Padrão: desenhe um padrão simples para desbloquear a tela.
		- PIN: insira quatro ou mais números para desbloquear a tela.
		- Senha: insira quatro ou mais letras ou números para desbloquear a tela. Essa opção oferece a proteção máxima quando uma senha forte é definida.
- 4. Em Informações do proprietário, insira o texto a ser exibido quando a tela for bloqueada.

## Bloquear e desbloquear o tablet

#### Bloqueio

- 1. Defina um bloqueio de tela (consulte Definir um bloqueio de tela na página 31).
- 2. Pressione o botão Liga/Desliga.

#### Desbloqueio

- 1. Pressione o botão Liga/Desliga para ligar o tablet.
- 2. Posicione seu dedo no ícone de bloqueio  $\Box$  e deslize o ícone para cima para desbloquear.
- 3. Digite seu PIN, padrão ou senha, ou diga sua frase de desbloqueio por voz.
- $\sqrt[3]{ }$  DICA: Para acessar a câmera rapidamente a partir da tela bloqueada, posicione seu dedo sobre o ícone de bloqueio  $\Theta$  e deslize o ícone para a esquerda.

## Criptografia do seu tablet

Caso tenha desativado a criptografia durante a instalação, use as etapas nesta seção para criptografar seu tablet.

 $\triangle$  CUIDADO: A criptografia não pode ser revertida. Uma redefinição de dados de fábrica deve ser realizada, o que apaga todos os seus dados.

<span id="page-37-0"></span>Para fornecer proteção adicional no caso de o tablet ser roubado, é possível criptografar todos os seus dados, incluindo contas, dados de aplicativo, música e outras mídias, além das informações baixadas. Caso você faça a criptografia do tablet, será necessário inserir um PIN/senha para descriptografá-lo sempre que for ligar o tablet.

 $\triangle$  CUIDADO: A criptografia pode levar uma hora ou mais. Se o processo de criptografia for interrompido, os dados serão perdidos.

- 1. Defina um PIN/senha de bloqueio de tela.
- 2. Carregue a bateria.
- $3.$  Passe o dedo duas vezes a partir da borda superior e toque no ícone Configurações  $\bullet$ .
- 4. Em Pessoal, toque em Segurança e em Criptografia, toque em Criptografar Tablet.
- $\mathbb{R}^n$  NOTA: Leia com atenção as informações sobre criptografia. O botão Criptografar Tablet não estará disponível caso sua bateria não esteja carregada ou caso seu tablet não esteja conectado. Caso mude de ideia sobre criptografar o seu tablet, toque no botão Voltar.
- 5. Insira o seu PIN/senha de bloqueio de tela e toque em Continuar.
- 6. Toque em Criptografar tablet novamente.

O progresso é exibido durante a criptografia. Quando a criptografia estiver concluída, será necessário inserir o seu PIN/senha. Também será necessário inserir o seu PIN/senha sempre que ligar o tablet.

## Definição de modo de usuário convidado

Modo de usuário convidado permite que uma pessoa acesse apenas determinadas partes do seu tablet, sem poder acessar outras.

- 1. Passe o dedo duas vezes a partir da borda superior e toque no ícone Configurações  $\bullet$ .
- 2. Em Dispositivo, toque em Usuários e, em seguida, toque em Convidado.

Após adicionar um convidado, seu tablet faz logout de sua conta e muda automaticamente para a conta de convidado.

### Definir uma fixação de tela

Caso queira fornecer acesso apenas a um determinado aplicativo, use a função de fixação de tela para bloquear o aplicativo na tela. Outras pessoas podem usar o aplicativo no seu tablet, mas não podem sair do aplicativo para explorar o restante do seu tablet.

#### Ativação da fixação de tela

- 1. Passe o dedo duas vezes a partir da borda superior e toque no ícone Configurações  $\bullet$ .
- 2. Em Pessoal, toque em Segurança.
- 3. Em Avançado, toque em Fixação de Tela e deslize o botão para a direita para ativar a fixação de tela.

#### Seleção de um aplicativo para fixar

- 1. Abra o aplicativo que deseja fixar.
- 2. Toque em Visão Geral **n**.
- 3. Arraste o aplicativo aberto até ver o ícone de Fixação  $(F)$  no canto inferior direito do aplicativo.
- 4. Toque no ícone de Fixação  $(F)$  e siga as instruções na tela para usar a fixação de tela.
- **DICA:** Por motivos de segurança, caso tenha um bloqueio de tela, marque **Solicitar PIN** antes de desafixar. Recomenda-se ter um bloqueio caso deixe outras pessoas usarem o seu tablet.

#### Desativação de fixação de um aplicativo

▲ Segure Voltar < e Visão Geral ■ ao mesmo tempo. Você verá uma mensagem de Tela Desafixada.

**WEY NOTA:** Caso tenha um PIN, você será solicitado a digitá-lo.

# <span id="page-39-0"></span>12 Utilização de armazenamento

# Inserção de cartões microSD

- 1. Erga a tampa (1) na borda esquerda do tablet.
- 2. Insira o cartão microSD (2) no slot inferior.

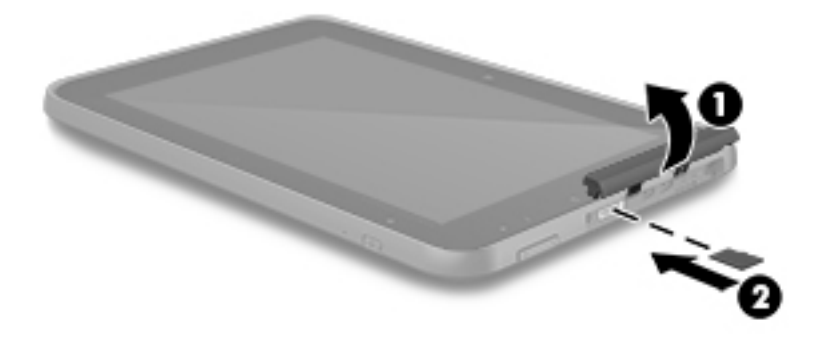

3. Pressione cuidadosamente o cartão até que esteja firmemente encaixado.

## Acesso aos cartões microSD ou unidades USB externas

Para acessar cartões microSD ou unidades USB:

- 1. Ligue o tablet.
- 2. Insira seu cartão microSD ou conecte sua unidade USB.
- 3. Acesse seus arquivos a partir dos dispositivos de armazenamento externo.

**WOTA:** Para mais informações sobre acessar arquivos a partir de dispositivos de armazenamento externo, consulte a documentação desses dispositivos.

## <span id="page-40-0"></span>Remoção/desconexão de cartões microSD externos ou unidades USB

**E NOTA:** Sempre desconecte os dispositivos de conexão externa antes de removê-los fisicamente.

NOTA: Também é possível usar esse procedimento para remover cartões microSD.

- 1. Passe o dedo duas vezes a partir da borda superior e toque no ícone Configurações  $\bullet$ .
- 2. Em Dispositivo, toque em Armazenamento, toque em Cartão SD e, em seguida, toque em Remover Cartão SD.
- 3. Siga as instruções apresentadas na tela para desconectar seu dispositivo de armazenamento externo.

# <span id="page-41-0"></span>13 Backup e recuperação de seus dados

## Atualizar aplicativos automaticamente

Algumas lojas online atualizam seus aplicativos automaticamente. Alguns mantêm um registro de suas compras, além de suas últimas configurações sincronizadas. Caso precise realizar uma recuperação no seu tablet, esse registro estará disponível para você poder recuperar todas as configurações, favoritos e aplicativos.

 $\mathbb{R}^n$  NOTA: O recurso de atualização automática é uma configuração da loja online, não do seu tablet. A loja online disponível para você varia com base no seu tablet e país.

### Atualizar aplicativos, widgets e sistema operacional manualmente

A HP recomenda que você atualize regularmente seus aplicativos, widgets e o sistema operacional para as versões mais recentes. As atualizações podem solucionar problemas e oferecer novos recursos e opções para seu tablet. A tecnologia está sempre mudando e atualizar aplicativos, widgets e o sistema operacional permite que seu tablet rode com a mais recente tecnologia disponível. Por exemplo, aplicativos e widgets mais antigos podem não ser compatíveis com o sistema operacional mais recente.

Se você baixar as versões mais recentes de aplicativos e widgets da HP e de terceiros, o sistema operacional irá baixar atualizações automaticamente e avisar quando estiver pronto para instalar essas atualizações. Para obter mais informações:

- 1. Acesse <http://www.hp.com/support>e siga as instruções na tela para escolher seu país e seu produto.
- 2. Siga as instruções apresentadas na tela para acessar o software do seu sistema operacional Android.

## Backup e redefinição

A HP recomenda veementemente que você faça um backup periódico dos dados pessoais de seu tablet em outro dispositivo, em um dispositivo de armazenamento dedicado ou em nuvem, usando uma das diversas soluções comercialmente disponíveis.

Você pode selecionar preferências de backup e restauração de dados em caso de perda.

- 1. Passe o dedo duas vezes a partir da borda superior e toque no ícone Configurações  $\sum$ .
- 2. Em Pessoal, toque em Backup e redefinição.
- 3. Em Backup e Restauração, selecione uma ou mais das seguintes opções:
	- Fazer Backup: toque em Fazer Backup para ativar o backup de dados de aplicativos, senhas de Wi-Fi e outras configurações em servidores da Internet.
	- Conta de backup: selecione uma conta de e-mail para fazer o backup de dados.
	- Restauração Automática: toque em Restauração Automática para ativar a restauração de configurações e dados de backup quando um aplicativo é reinstalado.

# <span id="page-42-0"></span>Redefinir os dados de fábrica

### Redefinição com o tablet ligado

Se o tablet inicia normalmente e você não consegue acessar a conta do proprietário (a primeira conta adicionada ao tablet), siga as etapas nesta seção.

Para redefinir todas as configurações e excluir todos os dados no tablet:

- 1. Passe o dedo duas vezes a partir da borda superior e toque no ícone Configurações  $\bullet$ .
- 2. Em Pessoal, toque em Backup e redefinição.
- 3. Em Dados pessoais, toque em Redefinir Padrão de Fábrica.
- $\triangle$  CUIDADO: Todos os dados salvos em seu tablet são excluídos quando você executa uma redefinição de fábrica. Todos os aplicativos são desinstalados. É possível restaurar os dados na sua conta de e-mail. Faça backup de todos os arquivos importantes com um dispositivo de armazenamento externo ou na nuvem, usando uma das várias soluções disponíveis no mercado, antes de redefinir o tablet.
- 4. Toque em REDEFINIR TABLET.
- 5. Se você definiu uma senha de bloqueio de tela para seu tablet, insira sua senha quando solicitado.
- 6. Toque em APAGAR TUDO para começar a redefinição.

O tablet é desligado. Quando a redefinição for concluída, o tablet inicia.

#### Redefinição com o tablet desligado

Se o tablet não iniciar normalmente ou se você não se lembrar da senha de bloqueio de tela, será possível redefinir o tablet sem ligá-lo.

**A CUIDADO:** Todos os dados salvos em seu tablet são excluídos quando você executa uma redefinição de fábrica. Todos os aplicativos são desinstalados, mas é possível restaurar os dados na sua conta de e-mail. Faça backup de todos os arquivos importantes com um dispositivo de armazenamento externo ou na nuvem, usando uma das várias soluções disponíveis no mercado, antes de redefinir o tablet.

NOTA: A tela de toque é desativada quando o tablet estiver em modo de recuperação. Use os botões de aumentar volume (+) e diminuir volume (-) para navegar para cima ou para baixo no menu de recuperação.

- 1. Para fornecer energia o suficiente para o processo de redefinição de fábrica, carregue o tablet no mínimo por meia hora e, em seguida, desconecte o adaptador de CA do tablet.
- 2. Se um cartão microSD estiver instalado no tablet, remova o cartão antes de redefinir o tablet.
- 3. Com o tablet desligado, pressione e segure o botão de aumentar volume (+) e o botão Liga/ Desliga ao mesmo tempo.
- 4. Quando o menu de recuperação do sistema aparecer, use o botão de diminuir volume (-) para destacar Apagar Dados/Redefinição de Fábrica.
- 5. Pressione o botão Liga/Desliga para selecionar.

A tela exibe Confirmar a exclusão de todos os dados do usuário? ESSA AÇÃO NÃO PODE SER DESFEITA.

- <span id="page-43-0"></span>6. Use o botão de diminuir volume (-) para destacar Sim – apagar todos os dados do usuário.
- 7. Pressione o botão Liga/Desliga para começar a redefinição.

Uma tela de sistema de recuperação mostra o processo de redefinição.

8. Quando a tela exibir a mensagem Exclusão de Dados Concluída, pressione o botão de diminuir volume (-) para destacar Reinicializar o Sistema Agora e, em seguida, pressione o botão Liga/ Desliga para selecionar essa opção.

o tablet reinicia.

### Inicializar utilizando o menu de recuperação

Caso o seu tablet não possa inicializar o sistema operacional, é possível realizar uma recuperação do sistema acessando diretamente o menu de Recuperação.

- 1. Desligue seu tablet e conecte o adaptador de CA.
- 2. Com o tablet desligado, pressione e segure o botão de aumentar volume (+) e o botão Liga/ Desliga ao mesmo tempo.
- 3. Quando o menu de recuperação do sistema for exibido, use o botão de aumentar (+)/diminuir (-) volume para destacar Limpar Dados/Redefinição de Fábrica e, em seguida, pressione o botão Liga/Desliga para confirmar a seleção.
- 4. Use os botões de aumentar (+)/diminuir (-) volume para destacar Sim Exclua Todos os Dados do Usuário, em seguida pressione o botão Liga/Desliga para confirmar a seleção.
- 5. Use os botões de aumentar (+)/diminuir (-) volume para destacar Reinicializar o Sistema Agora e, em seguida, pressione o botão Liga/Desliga para confirmar a seleção.

### Atualizar o tablet usando uma atualização OTA (transmissão sem fio)

- 1. Desligue o seu tablet e, no caso de um dispositivo alimentado por bateria, conecte o adaptador de CA.
- 2. Ligue o tablet e conecte-se à Internet.
- 3. Passe o dedo duas vezes a partir da borda superior e toque no ícone Configurações  $\bullet$ .
- 4. Em Sobre o Tablet, toque em Atualizações do Sistema e toque em VERIFICAR ATUALIZAÇÕES.
- 5. Siga as instruções na tela para concluir o processo. O tablet pode reiniciar durante a aplicação das atualizações.

## <span id="page-44-0"></span>Atualizar o tablet usando uma atualização baseada em arquivo

- **W** NOTA: Antes de realizar o procedimento a seguir, conecte o adaptador de CA ao seu tablet, caso ele tenha sido fornecido.
	- 1. Baixe a imagem de restauração mais atual do sistema operacional para o seu tablet.
		- a. Acesse <http://www.hp.com/support>e siga as instruções na tela para escolher seu país e seu produto.
		- b. Siga as instruções apresentadas na tela para acessar o software do seu sistema operacional Android.
	- 2. Localize o arquivo update.zip e copie-o para um cartão microSD.
	- 3. Desligue o tablet e insira um cartão microSD contendo o arquivo update.zip.
	- 4. Para ligar o tablet, pressione e segure o botão de aumentar volume (+) e o botão Liga/Desliga.
	- 5. Selecione Aplicar Atualização do Cartão SD.
	- 6. Siga as instruções na tela para concluir o processo e reiniciar o tablet.

# <span id="page-45-0"></span>14 Manutenção

É importante realizar a manutenção simples do seu tablet para garantir que ele funcione em seu desempenho máximo.

# Limpeza do tablet

Use um dos seguintes produtos compatíveis com IP 52 para limpar seu tablet com segurança:

- $\triangle$  CUIDADO: A fim de evitar danos aos componentes internos, não borrife agentes de limpeza ou líquidos diretamente sobre nenhuma superfície de porta do tablet. Líquidos borrifados na superfície podem danificar componentes internos permanentemente. Feche todas as portas e tampas de E/S.
	- Cloretos de alquil dimetil benzil amônio-C12-18 < 1%
	- Cloreto n‐Alquil dimetil benzil amônio 5%–10%, cloreto didecil dimetil amônio 5%–10%, álcool etil 1%–5% e óxido lauril dimetil amina 0,1%–1,5%
	- **•** Éter etileno glicol n-hexil 0,1%–1,0%, isopropanol 1%–5% e água 90%–95%
	- Hipocloreto de sódio 1%–5% com hidróxido de sódio 0,5%–2%
	- Água e sabonete neutro
	- Pano de microfibras ou poliéster seco (pano livre de energia estática sem óleo)
	- Panos livres de energia estática

 $\triangle$  CUIDADO: Evite solventes fortes de limpeza que podem danificar permanentemente seu tablet. Se não tiver certeza de que um produto de limpeza é seguro para seu tablet, verifique seu conteúdo para garantir que não contenha ingredientes como álcool, acetona, cloreto de amônio, cloreto de metileno e hidrocarbonetos.

Materiais fibrosos, como toalha de papel, podem arranhar o tablet. Com o tempo, partículas de sujeira e agentes de limpeza podem ficar presos nos arranhões.

#### Procedimentos de limpeza

Siga os procedimentos nesta seção para limpar o tablet com segurança.

 $\triangle$  AVISO! Para evitar choque elétrico ou danos aos componentes, não tente limpar o tablet enquanto ele estiver ligado:

- Desligue o tablet.
- Desconecte a alimentação externa.
- Desconecte todos os dispositivos externos acionados por energia.

#### Limpeza da tela

Limpe delicadamente as laterais e a superfície da tela usando um pano macio e sem fiapos umedecido com um limpador de vidro sem álcool.

#### <span id="page-46-0"></span>Limpeza de um teclado opcional

AVISO! Para reduzir o risco de choque elétrico ou danos aos componentes internos, não use aspirador de pó para limpar o teclado. Um aspirador pode depositar resíduos domésticos na superfície do teclado.

A CUIDADO: Para evitar danos aos componentes internos, não permita que líquidos caiam entre as teclas.

- Para limpar o teclado, use um pano de microfibras ou poliéster macio com uma das soluções de limpeza listadas acima ou use um bom pano germicida descartável.
- Para evitar que as teclas fiquem colando e para remover poeira, fiapos e partículas do teclado, use uma lata de ar comprimido com um canudo de extensão.

# <span id="page-47-0"></span>15 Recursos de acessibilidade

#### **Acessibilidade**

A HP projeta, produz e comercializa produtos e serviços que podem ser usados por todos, inclusive por pessoas com deficiências, seja de modo independente ou com os dispositivos auxiliares apropriados.

#### Tecnologias auxiliares suportadas

Os produtos HP são compatíveis com uma ampla variedade de tecnologias auxiliares para sistemas operacionais e podem ser configurados para funcionar com tecnologias auxiliares adicionais. Use o recurso de Pesquisa do seu tablet para encontrar mais informações sobre os recursos auxiliares.

 $\mathbb{R}^n$  NOTA: Para obter informações adicionais sobre um produto de tecnologia auxiliar específico, entre em contato com o suporte ao cliente desse produto.

#### Fale com o suporte

Estamos sempre aperfeiçoando a acessibilidade dos nossos produtos e serviços, e recebemos com prazer as opiniões dos usuários. Se você tiver qualquer problema com um produto ou gostaria de nos contar sobre os recursos de acessibilidade que o ajudaram, entre em contato conosco pelo número +1 (888) 259-5707, de segunda à sexta, das 6h às 21h (horário das montanhas na América do Norte). Se você tiver deficiência auditiva em qualquer grau e usar TRS/VRS/WebCapTel, e se necessitar de suporte técnico ou tiver dúvidas sobre acessibilidade, entre em contato conosco pelo número +1 (877) 656-7058, de segunda à sexta, das 6h às 21h (horário das montanhas na América do Norte).

 $\mathbb{R}$  NOTA: Suporte em inglês apenas.

# <span id="page-48-0"></span>Índice

#### A

acesso a aplicativo [32](#page-37-0) adaptador de CA/bateria [7](#page-12-0) ajustes de backup e redefinição [24](#page-29-0) ajustes de localização [24](#page-29-0) alimentação, AC externa [27](#page-32-0) bateria [26](#page-31-0) alimentação, conector [7](#page-12-0) alimentação de CA externa, utilização [27](#page-32-0) alimentação por bateria [26](#page-31-0) alto-falante identificação [8](#page-13-0) alto-falantes conexão [15](#page-20-0) ampliação [8](#page-13-0) antena de NFC, identificação da [7](#page-12-0) antenas de WLAN, identificação [6](#page-11-0) antenas de WWAN, identificação [6](#page-11-0) Aplicativo HP User Guides acesso [5](#page-10-0) definição de idioma [5](#page-10-0) definição de região [5](#page-10-0) aplicativos [21](#page-26-0) desinstalação [23](#page-28-0) download [22](#page-27-0) Aplicativos HP [5](#page-10-0) aplicativos recentes, ícone [3](#page-8-0) Aplicativo User Guides acesso [5](#page-10-0) definição de idioma [5](#page-10-0) definição de região [5](#page-10-0) armazenamento [24](#page-29-0) armazenamento da stylus identificação [8](#page-13-0)

#### B

backup e recuperação [36](#page-41-0) baixar [21](#page-26-0)

bateria [26](#page-31-0) carga [26](#page-31-0) configurações [24](#page-29-0) economia [26](#page-31-0) lacrada de fábrica [26](#page-31-0) bloqueio de tela [31](#page-36-0) Bluetooth [10](#page-15-0) configurações [24](#page-29-0) Bluetooth, configurações [12](#page-17-0) botão de volume, identificação [7](#page-12-0) botão liga/desliga, identificação do [6](#page-11-0) botões de alimentação [6](#page-11-0)

#### $\mathbf C$

calendário [21](#page-26-0), [22](#page-27-0) câmera, identificação [6](#page-11-0) captura de tela [15](#page-20-0) cartão microSD, identificação [7](#page-12-0) Cartão SIM inserção [7](#page-12-0) remoção [7](#page-12-0) cartões microSD desconexão de externos [35](#page-40-0) remoção [35](#page-40-0) certificação de dispositivo sem fio, etiqueta [9](#page-14-0) compartilhamento [12](#page-17-0) compartilhamento de arquivo [30](#page-35-0) compartilhamento usando NFC [13](#page-18-0) componentes [6](#page-11-0) conectores saída de áudio (fones de ouvido) [7](#page-12-0) conexão de monitores sem fio [16](#page-21-0) conexões da rede [10](#page-15-0) configurações [24](#page-29-0) configurações de acessibilidade [24](#page-29-0) configurações de data [24](#page-29-0) configurações de fala [24](#page-29-0) configurações de hora [24](#page-29-0) configurações de idioma [24](#page-29-0)

configurações de impressão [24](#page-29-0) configurações do mouse [24](#page-29-0) configurações do teclado [24](#page-29-0) Configurações rápidas acesso [4](#page-9-0) menu [4](#page-9-0) conhecendo o tablet [3](#page-8-0) contas [24](#page-29-0) cuidados com o tablet [40](#page-45-0)

#### D

desconexão de cartões microSD externos [35](#page-40-0) desligamento do tablet [28](#page-33-0) desligar [28](#page-33-0) desligar o dispositivo [28](#page-33-0) Dispositivo WLAN [9](#page-14-0)

### E

economia de bateria [27](#page-32-0) e-mail [21](#page-26-0), [22](#page-27-0) etiqueta Bluetooth [9](#page-14-0) etiquetas Bluetooth [9](#page-14-0) certificação de dispositivo sem fio [9](#page-14-0) manutenção [9](#page-14-0) número de série [9](#page-14-0) regulamentação [9](#page-14-0) WLAN [9](#page-14-0) etiquetas de serviço, localização  $\mathbf{Q}$ etiqueta WLAN [9](#page-14-0)

#### F

fixação de tela [32](#page-37-0) fones de ouvido, conexão [15](#page-20-0) fotos impressão [15](#page-20-0) tirar sua própria [14](#page-19-0) visualização [15](#page-20-0)

#### G

Garantia limitada [2](#page-7-0)

gesto da tela de toque e do Touchpad de passar o dedo a partir da borda esquerda [19](#page-24-0) gesto de deslizar com um dedo na tela de toque [20](#page-25-0) gesto de toque da tela de toque [18](#page-23-0) Gestos da tela de toque toque [18](#page-23-0) Gestos do TouchPad e da tela de toque deslizar com um dedo [19,](#page-24-0) [20](#page-25-0) passar o dedo a partir da borda esquerda [19](#page-24-0) pinçamento com dois dedos para zoom [19](#page-24-0) Guia Início Rápido [2](#page-7-0)

#### H

headsets, conexão [16](#page-21-0)

#### I

Ícone configurações [3](#page-8-0) Ícone da tela inicial [3](#page-8-0) ícone de banda larga móvel [4](#page-9-0) ícone de visão geral [3](#page-8-0) Ícone de visão geral [3](#page-8-0) Ícone do Wi-Fi [4](#page-9-0) Ícone menu [3](#page-8-0) ícones [3](#page-8-0) Ícone todos os aplicativos [3](#page-8-0) Ícone voltar [3](#page-8-0) idioma [24](#page-29-0) informações regulamentares etiqueta de regulamentação [9](#page-14-0) etiquetas de certificação de dispositivo sem fio [9](#page-14-0) Internet, navegação [12](#page-17-0)

#### L

leitor de cartão Micro SD, identificação [7](#page-12-0) limpeza do tablet [40](#page-45-0) luzes adaptador de CA/bateria [7](#page-12-0)

#### M

manutenção [40](#page-45-0) microfone, identificação [6](#page-11-0) Micro-HDMI, identificação da porta [7](#page-12-0)

Micro-USB, identificação da porta de carregamento [7](#page-12-0) modo avião [13](#page-18-0) modo de usuário convidado [32](#page-37-0) monitores sem fio, conexão [16](#page-21-0) multimídia [14](#page-19-0)

#### N

nome e número do produto [9](#page-14-0) número de série [9](#page-14-0)

#### O

obtenção de ajuda [3](#page-8-0)

#### P

parte inferior [9](#page-14-0) passar dois dedos [19](#page-24-0) Passos iniciais [1](#page-6-0) pesquisa, ícone [3](#page-8-0) PIN [31](#page-36-0) pinçamento com dois dedos para zoom no TouchPad e gesto da tela de toque [19](#page-24-0) ponto de acesso portátil [12](#page-17-0) porta de vídeo [16](#page-21-0) portas Porta de carregamento Micro-HDMI [7](#page-12-0) Porta de carregamento Micro-USB [7](#page-12-0)

#### R

Recursos HP [2](#page-7-0) redefinição [37](#page-42-0) redefinição dos dados de fábrica [36](#page-41-0) redes Bluetooth [12](#page-17-0) conexão sem fio [10](#page-15-0) configurações [24](#page-29-0) desligar [13](#page-18-0) modo avião [13](#page-18-0) móvel [10](#page-15-0) relógio [21](#page-26-0), [22](#page-27-0)

#### S

saída de áudio (fones de ouvido) identificação [7](#page-12-0) senha [31](#page-36-0) SIM, instalação [11](#page-16-0) sistema não responde [28](#page-33-0)

slot de cartão SIM, identificação [7](#page-12-0) slot de cartão SIM, identificação do [7](#page-12-0) slots Cartão SIM [7](#page-12-0) leitor de cartão microSD [7](#page-12-0) som configurações [24](#page-29-0) stylus armazenamento [25](#page-30-0) manipulação [25](#page-30-0) utilização [25](#page-30-0) stylus, identificação [6](#page-11-0) Suspensão, iniciar a [6](#page-11-0) sair da [6](#page-11-0)

#### T

tela [8](#page-13-0) configurações [24](#page-29-0) todos os aplicativos, ícone [3](#page-8-0) **TouchPad** utilização [18](#page-23-0) transferência de dados [11](#page-16-0) transferir de arquivos [30](#page-35-0) transmissão de vídeo [16](#page-21-0) Transmissão sem fio de imagem, configurações [16](#page-21-0)

#### $\mathbf{U}$

utilização de alimentação externa [27](#page-32-0) utilização do TouchPad [18](#page-23-0)

#### V

viagem com o tablet [9](#page-14-0) vídeos grave seus próprios [14](#page-19-0) visualização [15](#page-20-0) voz, ícone de pesquisa [3](#page-8-0)

#### W

widgets [21](#page-26-0) Wi-Fi [10](#page-15-0) configurações [24](#page-29-0)